# BACK BOX®

## BackBox<sup>®</sup> E4.11 Tape Encryption Option

Published: October 2022

Edition: H06.06, J06.06 or L06.06 RVUs, or subsequent H-series, J-series or L-series RVUs

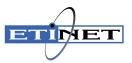

#### **Legal Notice**

© Copyright 2022 ETI-NET Inc. All rights reserved.

Confidential computer software. Valid license from ETI-NET Inc. required for possession, use or copying.

The information contained herein is subject to change without notice. The only warranties for ETI-NETproducts and services are set forth in the express warranty statements accompanying such products and services. Nothing herein should be construed as constituting an additional warranty. ETI-NET shall not be liable for technical or editorial errors or omissions contained herein.

BackBox is registered trademarks of ETI-NET Inc.

StoreOnce is a registered trademark of Hewlett Packard Development, L.P.

Microsoft, Windows, and Windows NT are U.S. registered trademarks of Microsoft Corporation.

Tivoli Storage Manager (TSM) is a registered trademark of IBM Corporation.

QTOS is a registered trademark of Quality Software Associates Inc.

All other brand or product names, trademarks or registered trademarks are acknowledged as the property of their respective owners.

This document, as well as the software described in it, is furnished under a License Agreement or Non-Disclosure Agreement. The software may be used or copied only in accordance with the terms of said Agreement. Use of this manual constitutes acceptance of the terms of the Agreement. No part of this manual may be reproduced, stored in a retrieval system, or transmitted in any form or by any means, electronic or mechanical, including photocopying, recording, and translation to another programming language, for any purpose without the written permission of ETI-NET Inc.

## **Table of Contents**

| Notices                                                                | 2  |
|------------------------------------------------------------------------|----|
| Acknowledgements                                                       | 2  |
| Introduction                                                           | 5  |
| Supported Operational Environments                                     | 5  |
| BackBox VTC Encryption Characteristics                                 | 5  |
| Key Manager Server                                                     | 6  |
| Key Manager Client                                                     | 6  |
| VLE Setup                                                              |    |
| ·<br>VTC Client (aka Non-VLE) setup                                    |    |
| How It Works Within the BackPak Domain                                 |    |
| Configuring BackBox Software Encryption                                |    |
| Enabling Encryption in the BackBox environment                         |    |
|                                                                        |    |
| Nonatomic license (License version prior 4.09)                         |    |
| Atomic license (License version 4.09 and later)                        |    |
| Configuring for VLE                                                    | 17 |
| Planning the Topology of VLE Virtual Tape Drives                       | 17 |
| Enabling LTO 4 Virtual Tape Emulation in a VTC                         | 19 |
| Enabling VLE on Tapes in SCF                                           | 24 |
| Replacement of FC HBA Card Emulating LTO 4                             | 25 |
| Adding Key Manager in BackBox Configuration                            | 26 |
| Configuring for Non-VLE                                                | 28 |
| Key Manager configuration                                              |    |
| VTC Configuration                                                      | 29 |
| Generate RSA Key and Certificate Request                               |    |
| Signing Client Certificate and CA Certificate                          |    |
| Adding the Key Manager in the BackBox Configuration                    |    |
| Adding VTC Client information in the BackBox Key Manager               |    |
| Enabling Encryption in a Volume Group                                  | 43 |
| Testing BackBox Software Encryption Configuration                      | 44 |
| Validate BackBox Configuration with the Key Manager Test Functionality |    |
| Test Actual Volume Encryption                                          |    |
| User Interface Details                                                 |    |
| Configuration                                                          |    |
|                                                                        |    |
| VT Controller                                                          |    |
| Key Manager                                                            |    |

| Volume Group                              | 52 |
|-------------------------------------------|----|
| Report OBB038 – List of Encrypted Volumes | 53 |
| Volume                                    | 54 |
| Volume Details                            | 54 |
| Volume Edition                            | 54 |

## Introduction

This *Tape Encryption Option Manual* documents the tape encryption provided by the BackBox software running on VTC servers.

The information provided in this manual and the following manuals listed below can provide useful information during the configuration and operation of the tape encryption:

#### BackBox User Manual

#### BackBox Messages Manual and Troubleshooting

Tape volumes can be encrypted by the BackBox VTC software or by the storage subsystem where the media is written by BackBox. This manual considers only the encryption provided by the BackBox VTC software.

## Supported Operational Environments

BackBox encryption is available for Windows File System Data Stores and for all NonStop systems supported by BackBox: H06.xx, J06.xx, and L06.xx.

The data is encrypted using IEEE 1619.1 (tape) industry standard algorithms before being sent to the Data Store. The encryption algorithm uses a 256-bit encryption key stored on an external Key Management Server.

Encryption by BackBox software can be used with an **Enterprise Security Key Manager** (ESKM) and can optionally be fully integrated with the **NonStop Volume Level Encryption** (VLE) product. The backups created from Blade systems with LTO4 and VLE can be restored by older systems with LTO3 or CART3480 emulations, and vice-versa. When emulating LTO3 or CART3480, the BackBox VTC creates and retrieves in an ESKM the same encryption keys as would a CLIM implementing VLE.

A For storage subsystems that implement data deduplication, such as StoreOnce, BackBox, data encryption avoids the deduplication.

Encryption or compression prevents deduplication algorithms from matching re-occurring data "chunks" which makes deduplication ineffective. For these subsystems, BackBox encryption should be performed only for a subset of the most sensitive volumes in distinct Volume Groups. Otherwise, all volumes should be encrypted by the storage subsystems themselves.

For QoreStor data stores, Key Manager encryption is not supported.

## **BackBox VTC Encryption Characteristics**

The BackBox VTC tape emulation performs block level encryption. Block level encryption permits compression of each clear block of data before encrypting it. This improves the utilization of the storage while keeping the data-at-rest secure.

The BackBox tape emulation implements IEEE P1619.1 standard for tape-based encryption using the Advanced Encryption Standard algorithm and the Galois Counter Mode (known as AES-GCM) algorithm.

The AES Encryption algorithm uses a secret key. This key is suitable for block mode encryption and it has

an optional length of 164, 192, and 256 bits. BackBox tape emulation encryption implementation uses a 256-bit key.

The GCM provides an authentication algorithm that allows computing 16 bytes MAC for each tape block encrypted. This algorithm ensures strong authentication and block integrity.

The BackBox tape emulation software encryption can take advantage of the Intel processor AES-NI instruction set (if available) to accelerate execution of the AES algorithm and to reduce the CPU load when encrypting/decrypting data.

### Key Manager Server

As mentioned above, BackBox tape emulation encryption implementation uses a 256-bit key to encrypt or decrypt data. The key must be secured in a Key Manager server and must be available for the lifetime of the data stored in the virtual media.

The privacy of the data depends on the security of the key. The Key Manager server protects access to keys by allowing only authenticated users. Once both server and user digital certificates are authenticated by a certificate authority (CA), a secure communication channel (using TLS/SSL) is established between the server and the client, making any exchange private.

The Key Manager server can take care of a huge numbers of keys, which allows sharing key management infrastructure between NonStop systems and other platforms to take advantage of infrastructure investment and minimize management costs. There is no need for a separate infrastructure to generate, store, and protect tape volume keys for BackBox.

BackBox currently supports the following kinds of Key Manager servers:

• The Utimaco Enterprise Security Key Manager (ESKM).

In the BackBox configuration, depending on the type of client interface with the Key Manager, Key Manager Servers can be defined as distinct logical views with different configurations.

Each view is identified by an arbitrary Key Manager ID used by the BackPak domains. Such a view contains:

- general information, such as the server type (ESKM)
- the server's associated IP port and address(es)
- common Client Attributes, such as the possible connected Client Type and the Local Group.
- the list of possible clients able to reach the Key Manager server

## **Key Manager Client**

BackBox tape emulation software can interact with Key Management in one way:

• For a VLE setup, the client to the Key Manager is the CLIM (for ESKM only).

## **VLE Setup**

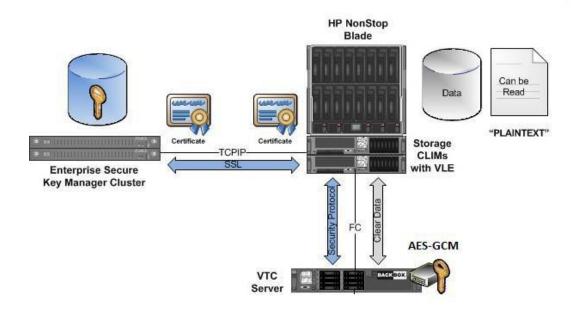

For NonStop Volume Level Encryption (VLE), the Key Management appliance used is the Enterprise Secure Key Manager (ESKM), which is accessed via Storage CLIMs. This means that only NonStop systems supporting CLIMs (NonStop Blade systems and certain NS-series models) are supported.

The ESKM server generates and stores the keys, usually in a cluster of ESKM servers, replicating the keys on each server. The ESKM clusters can be split across multiple sites for site diversity.

Each Storage CLIM with the VLE option implements an ESKM Client that obtains keys from the ESKM and forwards them to the devices through the T10 SCSI Security Protocol command set that manages **Encryption aware** tape devices.

The BackBox tape emulation implements the T10 SCSI Security Protocol command set to integrate enterprise-class Key Management appliances. When emulating LTO 4 tape drives, BackBox virtual tape devices notify the CLIM that it can be used for encryption.

In the BackBox configuration, CLIM and LTO 4 tape emulation configured for VLE usage is named VLE-CLIM Client and must be assigned to an ESKM Key Manager ID with Client type set to "VLEINTEROPERABILITY".

All LTO 4 virtual tape devices configured for VLE are dedicated for encryption/decryption purposes. Only LTO 4 media types can be presented to the Storage CLIM and \$ZSRV server in VLE encryption mode.

When attaching a VLE-CLIM Client to a Key Manager ID, it is necessary to identify the list of CLIMs that can be used to reach the ESKM server.

Encryption key rotation frequency is based on the VLE key generation policy (KeyPerTape or KeyPerDrive) set in SCF.

#### **VLE Key Generation Policy**

When an LTO 4 tape drive is configured as an encryption device, VLE records a Drive Encryption context for it. This context holds information as the *MasterKeyName* (that identifies the tape drive by the tape drive

identifier and the CLIM number it connects to), the encryption algorithm used by the tape drive, the key size needed by the tape drive, and the key generation policy: *KeyPerTape* or *KeyPerDrive*.

To work with VLE, most of the BackBox encryption configuration consists of making LTO 4 tape drives available to NonStop systems and enabling VLE in the NonStop environment.

```
STORAGE - Status TAPE \NSBLDE4.$VTE400, ENCRYPTION
Media
Not present or encryption status unknown
Drive
MasterKeyName. ...N2108001086022114_S0666666C1002541
KeyAlgorithm. ....GCM-AES
KeySize. ........256
KeyGenPolicy. ....KeyPerTape
```

When the *KeyPerTape* key generation policy is set (via SCF), each tape written by the tape drive will use a unique encryption key. Each time data is rewritten on the media, (when the media state changes from state SCRATCH to SELECT), the tape drive will use a new key to encrypt the data. In this case, the key is renewed automatically and the key is identified by a key name associated with the media. In some situations, such as the need to restore the media's data on a remote NonStop system using another ESKM Cluster, it will be necessary to export the media key in the other ESKM Cluster using the *Media Key Name*.

```
STORAGE - Status TAPE \NSBLDE4.$VTE400, ENCRYPTION
Media

KeyName....N7566B3CCLAB035D873833A969D0008_BBBBBBBBB_191112107
KeyAlgorithm....GCM-AES
KeySize.....256

MasterKeyName...N2108001086022114_S066666C1002541
KeyAlgorithm....GCM-AES
KeySize.....256
KeySize.....256
KeyGenPolicy....KeyPerTape
```

When the *KeyPerDrive* key generation policy is selected, each tape written by the tape drive will use the current tape drive Encryption Key. Each time media data is rewritten, (when the media state changes from state SCRATCH to SELECT), the tape drive will use the key identified by its Drive context. The key is not

renewed (or changed) automatically. If the user wants to change the drive key, it will be necessary to ALTER the tape drive in SCF using the *NEWENCRYPTIONKEY* attribute.

```
STORAGE - Status TAPE \NSBLDE4.$VTE400, ENCRYPTION
Media
Not present or Encryption status unknown
Drive
MasterKeyName.... N2108001086022114_S066666C1002541
KeyName..... N2108001086022114_2011023101234
KeyAlgorithm..... GCM-AES
KeySize...... 256
KeyGenPolicy..... KeyPerDrive
```

As with *KeyPerTape*, when the media's data is rewritten, a Media Key Name is used to identify the key that was used by the tape drive at encryption time. Even in a case where a user renews the Drive Encryption key and changes the drive key context, the Media Key Name will still be available. The key most recently used to write data on each media is retained to facilitate later decryption, regardless of whether the key associated with the drive has been changed some time after the media was written.

```
STORAGE - Status TAPE \NSBLDE4.$VTE400, ENCRYPTION
Media
KeyName....N7566B3CCLAB035D873833A969D0008_BBBBBBBBB_191112113
KeyAlgorithm....GCM-AES
KeySize.....256
MasterKeyName....N2108001086022114_S066666C1002541
KeyName....N2108001086022114_2011023101234
KeyAlgorithm....GCM-AES
KeySize.....256
KeySize.....256
KeyGenPolicy....KeyPerDrive
```

The illustrations above show examples of drive status of media backup with current Drive key context. Below are examples for the same media after renewal of the drive Encryption key.

Since media is usually written, read and rewritten by different tape drives, a Media Key Name will always

```
STORAGE - Status TAPE \NSBLDE4.$VTE400, ENCRYPTION
Media
KeyName.....N7566B3CCLAB035D873833A969D0008_BBBBBBBBB_1911112113
KeyAlgorithm.....GCM-AES
KeySize......256
Drive
MasterKeyName....N2108001086022114_S066666C1002541
KeyName.....N2108001086022114_20111118134512
KeyAlgorithm.....GCM-AES
KeySize......256
KeySize......256
KeyGenPolicy.....KeyPerDrive
```

be generated to identify the encryption key of the media, regardless of which key generation policy has been used. Key management actions, such as export, delete or query should be performed using the *Media Key Name*.

#### KeyPerTape vs. KeyPerDrive

The nature of the tape media is used to hold different data generations for specific periods of time (retention).

The fact that *KeyPerTape* policy generates a new key when a virtual tape is rewritten makes its usage more secure.

If a virtual volume were tampered with, only the data on that specific virtual volume would be compromised. The ESKM administrator can delete the key to avoid a security breach. Also, key renewal is performed automatically and doesn't require manual intervention at the TAPE device level: there is no need to STOP and ALTER the device.

The <u>KeyPerDrive</u> policy is less secure, since multiple virtual volumes will all be encrypted using the same key. Having one virtual volume tampered with would be more critical, as data on all virtual volumes encrypted with that key could be compromised. Deleting that key would affect much more data, as none of the other virtual volumes encrypted with that key would be retrievable thereafter.

We highly recommend using the policy with less exposure: KeyPerTape policy.

## VTC Client (aka Non-VLE) setup

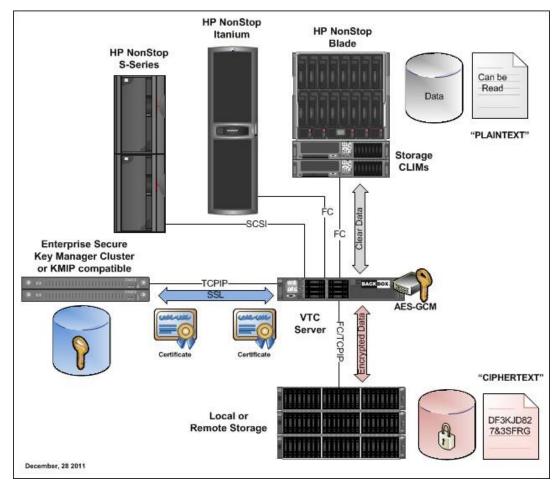

BackBox software includes a key management client to interface with Key Manager server. This allows tape encryption to the whole range of NonStop systems. All tape device types supported by BackBox, CART3480, LTO 3 and LTO 4, can encrypt. VTCs are registered as clients to the Key Manager Server.

In the BackBox configuration, VTC with encryption devices licensed are named VTC Client and can be assigned to an ESKM or a KMIP Key manager ID. For each VTC Client attached, we will need to define information related to the TLS/SSL communication required to connect to the Key Manager server.

When an ESKM Key manage is set to used "VLE INTEROPERABLILITY" Client type,

- Access to encrypted virtual volume can be made across NonStop node notsupporting Storage CLIM and Storage CLIM configure with VLE.

• VTC Client can be used by any available virtual tape drive. Virtual tape drives are not dedicated to encryption

• Usage of encryption is not restricted to LTO 4 media type. LTO 3 and CART3480 can also be used.

• VTC Client will use KeyPerTape method when requesting a new key even VLE the key generation policy KeyPerDevice is used for VLE managed LTO 4 devices.

A VTC Client can be assigned to an ESKM or KMIP Key manager ID when the Clienttype is set to "**VTC ONLY**":

• Access to encrypted virtual volume can be made across any type of NonStop node.

• VTC Client can be used by any available virtual tape drive. Virtual tape drives are not dedicated to encryption (except LTO 4 configured for VLE.)

• Usage of encryption is not restricted to LTO 4 media type. LTO 3 and CART3480 can also be used.

• When data retention date expired for specific volume, encrypted data still remain on it. A simple way to make sure expired encrypted data can't be recoverable is to delete the encryption key associate to it from the Key Manager server. Doing so, privacy of the data will remain even expired data could be found in several copy (on a DR site, vault in Backup Enterprise, etc...) The VTC Client can help automate deletion of encryption key when dataexpired. VTC Client can request Key Manager server to delete old key when virtual tape volume is SCRATCHED by rewriting data or when freeing expired volume when running the daily cleanup job (OBB017.) See the job descriptionin the **"Operations"** section in this manual

• It is also possible to virtualize and encrypt data of unencrypted legacy physical tape media.

• Each virtual volume will be encrypt with a different key and will be rotate each time the volume is rewritten (same has VLE KeyPerTape.)

## How It Works Within the BackPak Domain

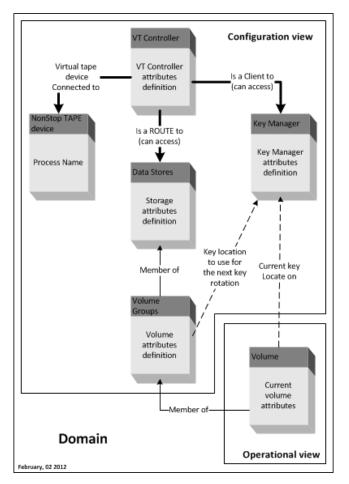

A BackPak license key must be installed to allow VTCs encryption.

If the Client uses to the Key Manager, CLIM for VLE, the user must configure the BackPak domain in the same way:

- The encryption is enabled in the Volume Group configuration by choosing an encryption algorithm (AES-GCM 256 bits).
- The Key Manager must be registered under an arbitrary Key Manager ID and all its Clients defined.
- The setup must be verified by the Test Function available on the Key Manager configuration page.
- The BackPak license key contains a maximum number of encryption drives concurrently active. The tape workload requiring encryption should be anticipated, especially in the case of a VLE setup where VLE drives cannot be used to write non-encrypted backups.

The Key Manager ID and the encryption algorithm are saved in the BackPak catalog of virtual volumes to know how to decrypt each volume, independently of configuration changes to the Volume Group or to the Key Manager server.

The Key Manager ID is a logical identifier that becomes important when there are more than one operational Key Manager servers on a site and for D/R operations where three duplications are to be managed:

- The replication of encrypted virtual volumes.
- The replication of catalogs (BackPak, DSM/TC and TMF catalogs).

An The Key Manager ID, which is an arbitrary BackPak ID, is part of the BackPakreplicated catalogue. The Key Manager IDs must be planned from an enterprise point of view.

• The replication of keys from the Key Manager server of the Primary site to the Key Manager server on the Secondary site.

Once the system is configured, the encryption functionality is totally transparent and automated. Once a NonStop tape mount requests to mount a volume from an encrypted Volume Group is recognized, the BackPak Domain will find a free virtual tape drive connected to this NonStop system which allows it to receive the encryption key from the Key Manager server (via the appropriate Key Manager Client) and access the storage location of the virtual volume.

When the virtual device is found, the BackPak Domain will request it in order to load the volume and put it online. Once the volume is online, a request will be generated through a secure TLS/SLL session between the Key Manager server and Client to obtain the Encryption Key (identified by the Encryption Key ID) needed by the virtual tape device to encrypt or decrypt the virtual tape volume data.

When errors related to encryption happen, any attempt to use the drives will fail with Error 101 ("tape is write protected"), and a descriptive message should be logged in the EMS. In such a case, refer to the *BackPak Messages Manual and Troubleshooting* and the *Guardian Procedure Errors and Messages Manual*, Part Number: **522628**.

It is possible to see that encryption/decryption status while a tape is being written/read: the encryption/decryption status for each drive in displayed on the BackBox UI status page.

| J DUCKI UK C        | AE411               |                          |          |               |                     |            |                  |              |                 |                                                   |                        |                        |                    |              |      |                 | -                        |       | ×        |
|---------------------|---------------------|--------------------------|----------|---------------|---------------------|------------|------------------|--------------|-----------------|---------------------------------------------------|------------------------|------------------------|--------------------|--------------|------|-----------------|--------------------------|-------|----------|
| Venu Pref           | erence              |                          |          |               |                     |            |                  |              |                 |                                                   |                        |                        |                    |              |      |                 |                          |       |          |
| 🕴 Sign In 🔄         | Stand-alone         | e Load 🛛 🔇               | Back 🗊 🖂 | 1 🗳 🖪         | 4                   |            |                  |              |                 |                                                   |                        |                        |                    |              |      |                 |                          |       |          |
| BackPak - Upo       | date Volume ((      | QAE41                    | BackPak  | - Stand Alone | Load 🛛 Bac          | kPak - Sta | tus for V        | ETINIUM 🔀    |                 |                                                   |                        |                        |                    |              |      |                 |                          |       | ,        |
| BAC<br>ackPak E04.3 | 11 UI Client I      | Build 28                 | Stat     | [             | NonStop<br>Refresh  | Close      | 1                |              | Do              | ser: super.ope<br>omain: QAE411<br>0/13/2022 11:2 |                        |                        |                    |              |      |                 |                          |       |          |
|                     |                     |                          |          | No            | nStop View          |            |                  |              |                 |                                                   |                        |                        |                    | BackPak \    | /iew |                 |                          |       |          |
| Mount I             | D                   | Device                   | Volume   |               | bel Tape<br>/pe Use |            |                  | Messa        | ige             |                                                   | Volume<br>In<br>Domain | Request<br>Type        | L                  | oad Attempts |      | Mount<br>Status | Assigned<br>Device       |       |          |
| 2699                | 4                   | \$SRV401                 | VMC204   | BAG           | KUP IN              |            | La               | beled RESTO  | RE. Tape #1     |                                                   | Yes                    | \$ZSVR                 |                    | 0            | F    | PENDING         |                          | Detai | s        |
| 2445                |                     |                          | VQCT01   | BAG           | CKUP OUT            |            | La               | beled BACKL  | JP. Tape #1     |                                                   |                        |                        |                    |              |      |                 |                          | Detai | s        |
| 2612                |                     |                          | PRD004   | BAG           | CKUP OUT            |            | La               | abeled BACKL | JP. Tape #1     |                                                   | No                     | \$ZSVR                 |                    | 0            | F    | PENDING         |                          | Detai | <u>s</u> |
| /TC Tap             |                     | e <b>s</b><br>onStop Vie | w        |               |                     |            |                  |              |                 |                                                   | VT C                   | Controller Vie         | w                  |              |      |                 |                          |       |          |
| Device              | Device<br>Type      | Device<br>Status         | Volume   | Label<br>Type | VTC<br>Name         | Port       | TID<br>or<br>LUN | Volume       | Device<br>State | Loi                                               | d Time                 | Init.<br>Time<br>(Sec) | Throughp<br>(MB/s) |              | ytes | Read Bytes      | Encryption<br>Decryption | Acti  | on       |
|                     |                     | 5055                     | VMC204   | BACKUP        |                     | FC-21      | 0                | VMC204       | LOADED          | 0000 40                                           |                        | 27                     |                    |              |      | 240B            |                          | Unio  |          |
| \$SRV401            | LTO3<br>VTC License | FREE                     |          | DACKUP        | GEN8SRV04           | PU-21      | 0                | VMC204       | LUADED          | 2022-10                                           | 13 11:16:19            | - 21                   |                    |              |      | 240B            |                          | Unic  | d        |

For each encrypted volume there is an encryption information section in the Volume Details page of the BackBox UI that shows the last encryption state at the moment the volume has been written.

| Encryption Algorithm | AES-GCM-256                                          |
|----------------------|------------------------------------------------------|
| Key Manager ID       | KMVLE                                                |
| Encryption Key ID    | N12804D13CSW005A88CEEE0DD360008_BBBBBBBBB_1903131332 |

For Key Management purposes, it is recommended to periodically run the batch job OBB038 (list of encrypted volumes) to keep track of encrypted volumes over a specific time period and to verify if the encryption has not been turned off (purposely or accidentally) for volumes that are supposed to be encrypted.

The media identifier is part of the Encryption Key ID, and ETI-NET includes the name of the volume within the media identifier. Naming the volume allows the ESKM administrator to carry out searches on key names within the ESKM operation console.

The following is an example of the key name for a virtual volume labeled with volume name *LAB035* and the ESKM UI retrieval of that key name.

(bp) HP Enterprise Secure Key Manager ESKMP Logged in as ETINETadmi Help | Log Out Home Security Device Security » Keys » Key List Keys **Key and Policy Configuration** Kevs Query Keys Keys Create Keys Query: [Unnamed Query] Run Query Import Keys Items per page: 10 - Submit Key Options Algorithm Exportable Deletable Versioned Key Creation Date Key Name Owner Authorization Policies 2011-11-21 04:42:08 ◎ N7566B3CCLAB035D873833A969D0008 BBBBBBBB 1911112107 S066666C1002541 AES-256 🗹 Users & Groups 1 - 1 of 1 Local Users & Groups Delete Properties E LDAP Certificates & CAs Create Key Import Key Create Query Certificates

N7566B3CCLAB035D873833A969D0008\_BBBBBBBB\_1911112107

## **Configuring BackBox Software Encryption** *Enabling Encryption in the BackBox environment*

BackBox Tape Encryption is a licensed option. You will have to license virtual tape encryption devices per VTC regardless of it is for VLE or Non-VLE setup. Make sure to specify the quantity of encryption devices (BBENCR) for each VTC server in the license order.

### Nonatomic license (License version prior 4.09)

Without the encryption license option, the **Key Manager** tab does not appear on the **Configuration** page and, therefore, the encryption cannot be configured.

The encryption is controlled at two levels in the BackPak license key:

- Global control by the encryption option.
- In each VTC, the maximum number of virtual drives operating concurrently with encryption is limited. This number can be smaller than the actual number of drives when some tape volumes are not to be encrypted.

To verify these two control levels, go to Configuration > Domain > License options

A demo license has generally no limitation on the number of drives concurrently encrypting or decrypting.

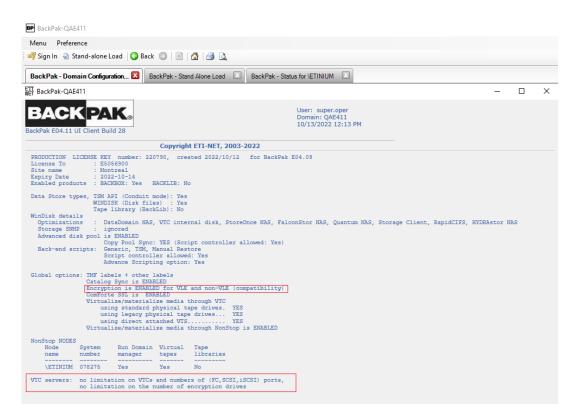

### Atomic license (License version 4.09 and later)

For domain license 4.09, the encryption devices are controlled by VTC license version 4.09.

In order to take advantage of the encryption feature for the devices, the maximum number of encryption devices needs to be defined in VTC. Users can check through VTC Management Console (under **Settings**>**License**) the number of encryption devices.

| FC Ports #      | 6 | Devices Per Port #   | 64 |
|-----------------|---|----------------------|----|
| ISCSI Devices # | 2 | Encryption Devices # | 4  |

Under *License Details* on BackBox UI the number of encryption drives is set to **unlimited**, if the domain license version is 4.09.

| 078275 Yes Yes No                                        | Node<br>name | System<br>number | Run Domain<br>manager | Virtual<br>tapes | Tape<br>libraries       |
|----------------------------------------------------------|--------------|------------------|-----------------------|------------------|-------------------------|
| U/82/5 IES IES NO                                        | DETATTIN     | 000000           |                       |                  |                         |
|                                                          | \ETINIUM     | 0/82/5           | IES                   | ies              | 140                     |
| no limitation on VTCs and numbers of (FC, SCSI, iSCSI) p | VTC servers  | no limita        | tion on VTCs          | and number       | rs of (FC SCST iSCST) r |

During tape loading, the maximum number of encryption devices will be verified on the VTC based on the current VTC License. If there is zero number **of encryption** devices defined in the VTC license, the load will fail.

## **Configuring for VLE**

Volume Level Encryption requires the creation of a security officer that allows to a member of the SUPER group to perform VLE operations and configuration tasks.

For further information about VLE requirements, installation and other product references, use *NonStop Volume Level Encryption Guide* Part Number: **580587** 

## **Planning the Topology of VLE Virtual Tape Drives**

#### Identify CLIMs that Support VLE

The first step is to identify CLIMs supporting encryption, by determining which of them have VLE installed.

If it is not already known, the simplest way to verify that a given CLIM is ready for encryption is by using the SCF command:

#### STATUS CLIM \$ZZSTO.\*, KEYMANAGER

This command will list all CLIMs that have access to the ESKM Key Manager.

1-> status clim \$zzsto.\*, keymanager

STORAGE - KeyManager Status CLIM \NSBLDE4.\$ZZST0.#S1002531

CLIM not registered with Key Manager

STORAGE - KeyManager Status CLIM \NSBLDE4.\$ZZSTO.#S1002533 CLIM not registered with Key Manager STORAGE - KeyManager Status CLIM \NSBLDE4.\$ZZSTO.#**S1002541** KeyManager 10.10.10.54 OK KeyManager 10.10.10.55 OK

STORAGE - KeyManager Status CLIM \NSBLDE4.\$ZZSTO.#S1002543

CLIM not registered with Key Manager

STORAGE - KeyManager Status CLIM \NSBLDE4.\$ZZSTO.#S1002561

CLIM not registered with Key Manager

In this example the only CLIM with VLE Encryption support is \$1002541.

Then, for each VLE-supporting CLIM identified in the previous step, display all of the WWN port names available on it using the TACL command:

#### climcmd <clim-name> lunmgr -wwns

\$SAS22 ETINET 4> climcmd S1002541 lunmgr --wwns

slot port wwn speed

1 1 5001438001336f40 4 Gbit

1 2 5001438001336f42 4 Gbit

Termination Info: 0

#### Identify VTC Ports Connected to the VLE-Supporting CLIMs

For each CLIM identified to be used for BackBox VLE virtual tape drives, determine the VTC Server, the FC Ports and the tape drives that will be used for VLE.

Log on to the BackPak UI interface and navigate to the **VT Controller** configuration page. A list of each VTC's available Ports is shown in its VTC Ports table. The **Host WWN** column displays the WWN of the host Port connected to the VTC Port. Match the WWN of the CLIM port identified in the previous step.

| VTC Po | rts Refresh        |        |       |             |                        |                 |                  |
|--------|--------------------|--------|-------|-------------|------------------------|-----------------|------------------|
| Port   | Port WWN/Target ID | Status | Speed | Card Module | Card Slot Id/Target IP | Card Channel Id | Host WWN         |
| FC-11  | 100000108604E6B0   | UP     | 16-Gb | FC-162P     | 1                      | 1               | 21FD0027F8BF1B79 |
| FC-12  | 100000108604E6B1   | UP     | 16-Gb | FC-162P     | 1                      | 2               | 21FD0027F8BF1B79 |
| FC-61  | 100000108604A980   | UP     | 16-Gb | FC-164P     | 6                      | 1               | 21FD0027F8BF1B79 |
| FC-62  | 100000108604A981   | UP     | 16-Gb | FC-164P     | 6                      | 2               | 21FD0027F8BF1B79 |
| FC-63  | 100000108604A982   | UP     | 8-Gb  | FC-164P     | 6                      | 3               | 21FD0027F8BF1B79 |
| FC-64  | 100000108604A983   | UP     | 16-Gb | FC-164P     | 6                      | 4               | 21FD0027F8BF1B79 |

Once the VTC FC Port connected to a VLE-Supporting CLIM is known, LTO 4 drives can be defined for the specific VTC FC Port and can be used for encryption of virtual tape volumes.

On a given FC Port, some tape drives can be VLE and others not. Tape drives with VLE must emulate the media type LTO 4. Tape drives without VLE can emulate LTO 4 or other types, such as LTO 3.

## **Enabling LTO 4 Virtual Tape Emulation in a VTC**

The VTC is internally configured be default for LTO 3 media type. To enable the LTO 4 emulation required by VLE, the tape drives must be stopped and reconfigured in SCF, in the CLIM, and in the VTC.

For a VTC, there might be several entities involved: several BackBox domains, several NonStop nodes, and more than one CLIM per node.

| Step                                                                                                    |                   |                                                                     |         | Ľ      | Description                          |
|----------------------------------------------------------------------------------------------------|-------------------|---------------------------------------------------------------------|---------|--------|--------------------------------------|
| <b>1.</b> Take note of the location<br>(CLIM # and LUN #) of the<br>tape drives to be<br>changed to LTO4 | SCF INI<br>STORAG | TACL prom<br>F <b>O CLIM &lt; (</b><br>E - Detailed<br>ared Devices | tim-id> |        | IL<br>.DE4.\$ZZSTO. <b>#C1002561</b> |
|                                                                                                    | Туре              | Name                                                                | Primary | CPU Ba | ckup CPU Lun                         |
|                                                                                                    | TAPE              | \$LW2131                                                            | 0       | 1      | 1                                    |
|                                                                                                    | TAPE              | \$LW2132                                                            | 0       | 1      | 2                                    |
|                                                                                                    | TAPE              | \$LW2133                                                            | 0       | 1      | 3                                    |
|                                                                                                    | TAPE              | \$LW2134                                                            | 0       | 1      | 4                                    |
|                                                                                                    | TAPE              | \$G86130                                                            | 3       | 0      | 17                                   |
|                                                                                                    | TAPE              | \$G86131                                                            | 3       | 0      | 18                                   |
|                                                                                                    | TAPE              | \$G86132                                                            | 3       | 0      | 19                                   |
|                                                                                                    | TAPE              | \$G86133                                                            | 3       | 0      | 20                                   |
|                                                                                                    | TAPE              | \$G86140                                                            | 0       | 1      | 29                                   |
|                                                                                                    | TAPE              | \$G86141                                                            | 1       | 2      | 30                                   |
|                                                                                                    | TAPE              | \$G86142                                                            | 2       | 3      | 31                                   |
|                                                                                                    | TAPE              | \$G86143                                                            | 3       | 0      | 32                                   |
| <b>2.</b> Stop all tape drives<br>emulated by the VTC to<br>update                                       |                   | op, at the S<br><b>TAPE \$G8</b>                                    |         | -      | prompt:                              |
| <b>3.</b> Delete the tape drives to change to LTO4 (List in Step 1)                                      |                   | op, at the S<br>E <b>TAPE \$G</b>                                   |         | mand p | prompt:                              |

| Step                                                                                  | Description                                                                                                    |
|---------------------------------------------------------------------------------------|----------------------------------------------------------------------------------------------------|
| <b>4.</b> Stop the VTC Emulator<br>(FC) Service                                       | In a Remote Desktop session to the VTC<br>Open the Search dialog and type VTC Management Console and click<br>on the executable to start it.                                                             |
|                                                                                       | Right-click on the VTV Emulator (FC) of the Services node and click<br>on the Stop action.                                                                                                    |
|                                                                                       | VTC Emulator (CC)<br>VTC Emulator<br>VTC Asynclo:<br>VTC Asynclo:<br>VTC Script C                                                                                                    |
| <b>5.</b> In the CLIM, remove<br>the entries to<br>change to LTO4<br>(List in Step 1) | At the TACL prompt:<br><b>climcmd C1002561 lunmgrscan</b><br><b>climcmd C1002561 lunmgrdelete 20</b><br>Are you sure you want to delete lun 20 (tape HPE M8505<br>#BB030FA705)? y<br>Termination Info: 0 |

| Step                                            | Description                                                                                                    |
|-------------------------------------------------|----------------------------------------------------------------------------------------------------|
| <b>6.</b> Update the VTC internal configuration | Using the VTC Management Console, expand the FC and HBA Card node and click on the identified Port connected to the VLE CLIM.                                                                                                    |
|                                                 | User Configuration Configuration Beiconnect Deconnect                                                                                                    |
|                                                 |                                                                                                    |
|                                                 | BACKBOX                                                                                                    |
|                                                 | Replace the emulation type LTO3 by LTO4 on the devices that will be         VLE.         Image: FC-21         Image: FC-21 |
|                                                 | Image: Save Cancel                                                                                                    |

| Step                                                                 | Description                                                                                                    |
|----------------------------------------------------------------------|----------------------------------------------------------------------------------------------------|
| <b>7.</b> Restart the VTC Emulator<br>(FC) Service                   | Using the VTC Management Console, right-click on the VTC<br>Emulator (FC) of the Services node and click on Start.                                                                                                    |
|                                                                      | If there is a syntax error, the service will stop immediately.<br>If the service stops, check the reason in the Event log:<br>In the MS-Windows menu, <b>Administrative Tools</b> ,<br>select <b>Event Viewer &gt; Applications and Services Logs &gt;</b><br><b>Virtual Tape Controller</b> . |
| <b>8.</b> Rescan the CLIM<br>and approve the new<br>LTO4 tape drives | At the TACL prompt:<br><b>climcmd C1002561 lunmgr –scan</b><br>Termination Info: 0<br><b>climcmd C1002561 lunmgrapprove</b><br>OK to assign lun 20 to tape HPE Ultrium4-SCSI #BB030FA705? <b>y</b><br>Termination Info: 0                                                                      |
| <b>9.</b> Re-add the LTO4 tape<br>drives in SCF<br>(List in Step 1)  | Adjust the SCF command to add the tapedrives,<br>the LUN # might be changed.<br>Then execute the command:<br>ADD TAPE \$686133, SENDTO STORAGE, &<br>PRIMARYCPU 2, BACKUPCPU 3, &<br>CLIM S1002531, &<br>LUN 20                                                                                |

| Step                                                      |                                                                               |                                                                                                    |                                                                                  | Description                                                                          |
|-----------------------------------------------------------|-------------------------------------------------------------------------------|----------------------------------------------------------------------------------------------------|----------------------------------------------------------------------------------|--------------------------------------------------------------------------------------|
| <b>10.</b> Restart the tape drives<br>emulated by the VTC | Verify the I<br><b>MEDIACOM</b><br>MEDIACOM -<br>(C) Copyrigh<br>Tape Drive N | PE \$ <tape-<br>15 the mes<br/>NonStop sy<br/>I INFO TAP<br/>T6028H01<br/>t 1993-200<br/>Jame Device</tape-<br> | name-p<br>isages ro<br>/stems r<br>EDRIVE<br>(21 JAN20<br>2, 2004 H<br>2 Type NL | pattern><br>eporting the tape drives starting.<br>recognized by the LTO4 media type: |

## **Enabling VLE on Tapes in SCF**

| Step                                              | Description                                                                                                    |
|---------------------------------------------------|----------------------------------------------------------------------------------------------------|
| <b>11.</b> Enable VLE on the selected tape drives | At the SCF command prompt:<br>STOP \$ <tape-name><br/>ALTER \$<tape-name>, KeyGenPolicy KeyPerTape<br/>START \$<tape-name><br/>STATUS \$<tape-name>, ENCRYPTION</tape-name></tape-name></tape-name></tape-name> |
|                                                   | Sample drive with enabledVLE:<br>1-> status\$G64141,Encryption<br>STORAGE - Status TAPE \NSBLDE4.\$G64141, ENCRYPTION<br>Media<br>Not present or Encryption status unknown                                      |
|                                                   | Drive<br>MasterKeyName N2103001086022117_S066666C1002541<br>KeyAlgorithm GCM-AES<br>KeySize256<br>KeyGenPolicy KeyPerTape                                                                                       |

| Step                                                                           | Description                                                                                                    |
|--------------------------------------------------------------------------------|----------------------------------------------------------------------------------------------------|
| <b>12.</b> Update the Domain<br>configuration with the<br>new drive attributes | Log in to the BackPak UI, go to the Configuration, VTC page.<br>Select the VTC.<br>Switch to the configuration Edit mode.<br>Select the Refresh tab, select the Guardian node and click the Refresh button;<br>the response time might take up to one minute.<br><i>The already configured drives will be updated to LTO4 and VLE.</i><br>Save the configuration. |

The resulting BackPak UI should show the VLE indication on the updated drives:

| IC Port  | Refresh                 |        |        |                           |                        |             |        |        |       |      |                |                     |                              |                                     |
|----------|-------------------------|--------|--------|---------------------------|------------------------|-------------|--------|--------|-------|------|----------------|---------------------|------------------------------|-------------------------------------|
| Port     | Port WWN/Target ID      | Status | Speed  | Card Module               | Card Slot Id/Target IP | Card Channe | el Id  | Hos    | www   |      |                |                     |                              |                                     |
| SCSI-1   | 02ZH400                 | UP     | 10     | V0505 ETINET ISCSI V-Tape | 172.17.198.230         |             |        |        | e -   |      |                |                     |                              |                                     |
| ISCSI-2  | 02ZH401                 | UP     | - 14   | V0505 ETINET ISCSI V-Tape | 172.17.198.230         |             |        |        |       |      | 1              |                     |                              |                                     |
| ISCS1-3  | 022H402                 | UP     | 10     | V0505 ETINET ISCSI V-Tape | 172.17.198.230         |             |        |        |       |      |                |                     |                              |                                     |
| FC-31    | 100000108604E6A8        | UP     | 16-Gb  | FC-162P                   | 3                      | 1           | 51     | 402EC  | 000F0 | E210 |                |                     |                              |                                     |
| FC-32    | 100000108604E6A9        | UP     | 16-Gb  | FC-162P                   | 3                      | 2           | 5:     | 1402EC | 001C9 | FF7E |                |                     |                              |                                     |
| FC-41    | 100000108604E69C        | DOWN   |        | FC-162P                   | - 4                    | 1           |        |        |       |      |                |                     |                              |                                     |
| FC-42    | 100000108604E69D        | DOWN   |        | FC-162P                   | 4                      | 2           | -      |        |       | _    | -              | -                   | -                            | -                                   |
| irtual D | evices                  |        |        |                           | 6                      |             |        |        |       |      | -              | -                   |                              |                                     |
| 2        | Node Guardian<br>Device | •      | Device | : Type Se                 | orial Number           | Port        | Target | Lun    | VLE   | Exe  | plicit<br>Doly | plicit Reserved For | plicit Reserved For Host WWN | plicit Reserved For Host WWN Status |
| \0       | GNAC2 \$BLG401          |        | LT     | D4 B                      | 3804E6A900             | FC-32       | 0      | 0      |       | Fa   | lse            | ilse                | lise 51402EC001C9FF7E        | ise AM 51402EC001C9FF7E INACTIVE    |
| 10       | GNAC2 \$BLG402          |        | LT     | D4 B                      | 3804E6A901             | FC-32       | 0      | 1      | VLE   | Fai  | lse            | lse <u> </u>        | lse 51402EC001C9FF7E         | lse 51402EC001C9FF7E FREE           |
|          | GNAC2 \$BLG301          |        | LT     | 03 B                      | 3804E6A904             | FC-32       | 0      | 4      |       | Fal  | se             | se                  | se                           | se                                  |
| 7C       |                         |        |        |                           |                        |             |        |        |       |      |                |                     |                              |                                     |

## **Replacement of FC HBA Card Emulating LTO 4**

Should an FC HBA card in a VTC fail, it may need to be replaced. Replacing the HBA of the CLIM connected to it will have the same functional impact as replacing a group of tape drives with new ones. All virtual LTO 4 tape drives emulated using the new HBA will be seen by the CLIM as different tape drives. Also, those tape drives will not, by default, be managed by the VLE for encryption, even if the prior tape drives were all set to encrypt or decrypt data.

Some pre- and post-card-replacement actions will be needed to achieve this task.

#### Important:

## The following activity needs to be carried out by a local system user member of the SAFEGUARD encryption officer group:

Before replacing the HBA:

In SCF, perform the following actions on the affected (associated with the FC Ports of the failed FC HBA) LTO 4 tape drives individually by using the pattern process name (only for virtual tape drives connected to the port that needs to be replaced):

- Stop the tape drive.
- Alter the tape drive with the attribute: KEYGENPOLICY NOENCRYPTION.
- Start the tape drive.
- Status tape drive with attribute: ENCRYPTION, to validate the result.

When done, STOP all tape drives again and replace the failed FC HBA by following the "Replacing an FC Target card in an existing VTC Server FC setup instructions" in the *BackPak FC Connection Installation* manual.

After the HBA is replaced, re-activate the key generation policy for the tape drives that use the new HBA.

- Stop the tape drive.
- Alter the tape drive with the attribute: KEYGENPOLICY KEYPERTAPE.
- Start the tape drive.
- Status tape drive with the attribute: ENCRYPTION, to validate the result.

### Adding Key Manager in BackBox Configuration

Attach the listed CLIM supporting the VLE to be able to reach the targeted ESKM Key Manager represented by a BackBox Key Manager's configuration entity (Key Manager ID).

Log on to the BackPak UI interface.

- Select the **Configuration** menu and select the **Switch to Edit mode**.
- Select the **Key Manager** tab.
- Select the targeted Key Manager ID.

**Note:** A VLE-CLIM Client can be attached to an ESKM Key Manager Type only. If the Key Manager entity doesn't exit, create one. Click on the **Create Key Manager** button and fill in the Key Manager information:

- Choose an alias name and type it in the *Key Manager ID* file.
- Server Type must be set to **ESKM**.
- *Client Type* must be set to **VLE INTEROPERABILITY**.
- Other fields can remain empty or filled in for self-configuration documentation or for future use.

| Status                                  | Domain      | NSK Nodes                    | VT Controller   | Tape Library | Key Manager              | Data Store  | Volume Group |  |
|-----------------------------------------|-------------|------------------------------|-----------------|--------------|--------------------------|-------------|--------------|--|
| Configuration<br>Switch to Edit<br>Mode |             |                              |                 |              |                          |             |              |  |
| Storage Admin                           | K           | ey Manager ID                | Sei             | ver Type     | Clie                     | nt Type     |              |  |
| Volume                                  |             | CIVLE ESKM VLE INTEROPERABIL |                 |              |                          | OPERABILITY | Test         |  |
|                                         |             |                              |                 |              |                          |             |              |  |
|                                         | Key Manag   | ger Information              |                 |              |                          |             |              |  |
|                                         | Key Manage  | er ID* KMVLE                 |                 |              |                          |             |              |  |
|                                         | Server Type |                              |                 |              |                          |             |              |  |
|                                         | Client Type | * VLE INT                    | EROPERABILITY V |              | any VTC Clients defined. |             |              |  |
|                                         | ESKM Local  |                              |                 |              | any VTC Clients defined. |             |              |  |
|                                         | Key Manag   |                              |                 |              |                          |             |              |  |
|                                         | :           | IP Address                   |                 |              |                          |             |              |  |
|                                         | 17          | 72.17.197.196                |                 |              |                          |             |              |  |
|                                         | VTC Client  | t Information                |                 |              |                          |             |              |  |
|                                         | VLE-CLIM    | Client Informatio            | n               |              |                          |             |              |  |
|                                         | \cgi        | CLIM ID*<br>NAC2 SCLIM003    |                 |              |                          |             |              |  |

- Select the **Add** link from the *VLE-CLIM Client Information* section and:
  - Select a *CLIM ID* proposed in the drop down box.
  - Click on the **ADD VLE-CLIM Client** button. The selected entry will appear in a CLIM ID table below the button.
  - Repeat for each entry, as needed.

| VLE-CLIM Client Information <u>Hide</u> |                            |          |  |  |  |  |  |
|-----------------------------------------|----------------------------|----------|--|--|--|--|--|
| CLIM                                    | CLIM ID* CGNAC2 SCLIM003 V |          |  |  |  |  |  |
|                                         | Add VLE-CLIM Client        |          |  |  |  |  |  |
|                                         |                            |          |  |  |  |  |  |
|                                         |                            | CLIM ID* |  |  |  |  |  |
| <u>Edit</u>                             | Delete                     | CLIM ID* |  |  |  |  |  |

• Click on the **Save** link.

The *CLIM ID* drop down box entries proposed are all CLIM connected to a virtual LTO 4 tape device with a VLE key generation policy activated. If target CLIM ID(s) are not proposed, configuration may change. In this case, refresh all VT Controller device configurations.

To refresh VT Controller device configurations:

- Select the **Configuration** menu and the **Switch to Edit mode** (if not already selected).
- Select the **VT Controller** tab.
- Select a VT Controller ID.

| Add Device                                                     | s Automatie      | cally      | Add Devices Manually |             |                             |                                 |        |            |          |                   |              |                              |                                                                                                    |                                  |
|----------------------------------------------------------------|------------------|------------|----------------------|-------------|-----------------------------|---------------------------------|--------|------------|----------|-------------------|--------------|------------------------------|----------------------------------------------------------------------------------------------------|----------------------------------|
| ardian Node"<br>C Port"<br>ardian Device"<br>Add Virtual Devic |                  |            |                      |             |                             |                                 |        |            |          |                   |              |                              |                                                                                                    |                                  |
|                                                                |                  |            |                      |             |                             |                                 |        |            |          |                   |              |                              |                                                                                                    |                                  |
|                                                                |                  | Node       | Guardian Device      | Device Type | Serial Number               | Port                            | Target | Lun        | VLE      | Explicit<br>Only  | Reserved For | Host WWN                     | Status                                                                                                    | Guardian Port                    |
| Update Cancel                                                  | Delete           | Node       | Guardian Device      | Device Type | Serial Number<br>BB04A98000 | Port<br>FC-61 10000108604A980 V | Target | Lun<br>0 V | VLE<br>2 | Explicit<br>Only  | Reserved For | Host WWN<br>51402EC001C9FF7C | Status<br>FREE                                                                                                  | Guardian Port<br>\$ZZSTO.#SCLIMO |
| Update Cancel<br>Edit                                          | Delete<br>Delete |            |                      |             |                             |                                 |        |            |          | Contract Contract |              |                              | The second second second second second second second second second second second second second second second se |                                  |
|                                                                |                  | [\CGNAC2 ✓ | \$GTEN401            | LT04        | B804A98000                  | [FC-61 100000108604A980 ✔]      | 0 -    |            |          |                   | . 434        | 51402EC001C9FF7C             | FREE                                                                                                    | \$ZZSTO.#SCLIMO                  |

- Click on the **Update** link (operation can take some time to be executed).
- Validate that appropriate virtual tape drives are used by the VLE.
- Repeat for other VT Controller IDs.

| Ad                                          | d Devices Au     | rtomatically                                  | Add Devices M   | anually     |                             |               |                  |     |       |                     |                              |        |                                    |
|---------------------------------------------|------------------|-----------------------------------------------|-----------------|-------------|-----------------------------|---------------|------------------|-----|-------|---------------------|------------------------------|--------|------------------------------------|
| ardian M<br>C Port*<br>ardian D<br>Add Virt |                  | CGNAC2<br>FC-61 1000001<br>No devices availab |                 |             |                             |               |                  |     |       |                     |                              |        |                                    |
|                                             |                  |                                               |                 |             |                             |               |                  |     |       |                     |                              |        |                                    |
|                                             |                  | Node                                          | Guardian Device | Device Type | Serial Number               | Port          | Target           | Lun |       | plicit Reserved For | Host WWN                     | Status | Guardian Port                      |
| Edit                                        | Delete           | Node<br>\CGNAC2                               | Guardian Device | Device Type | Serial Number<br>BB04A98000 | Port<br>FC-61 | Target           |     | 100   | plicit Reserved For | Host WWN<br>51402EC001C9FF7C | Status | Guardian Port                      |
| Edit                                        | Delete<br>Delete |                                               |                 |             |                             |               | Target<br>0<br>0 | 0   | VLE F | 2054                |                              |        | Guardian Port                      |
|                                             |                  | \CGNAC2                                       | \$GTEN401       | LT04        | B804A95000                  | FC-61         | 0                | 0   | VLE F | alse                | 51402EC001C9FF7C             | FREE   | Guardian Port<br>\$225T0,#SCLIM003 |

• Click on the **Save** link.

## Configuring for Non-VLE

In this setup, the VTC is a client to the Key Manager. To be authenticated by the KeyManager, the VTC presents an account, a password, and a digital certificate signed by a Certificates Authority (most of the time a local one.)

For security reasons, tasks related to the generation, installation and configuration of certificate and authentication elements should be restricted to a Security Authority user.

Since there are many ways to generate a digital certificate and each of them may require specific certificate fields entries depending on Key Manager server used or enterprise security policies restrictions, following procedure would focus on IN and OUT needed to be produced and which one (role) should accomplish it. Method describes to produce requirements should be taken as guidelines and adapted to enterprise reality.

## **Key Manager configuration**

- VT Controller (VTC) who will be used as client must be identified. Each VTC should be licensed for encryption support (Security Authority user role)
- Supplemental client licenses (1 per VTC identify) should be provisioned at the Key Manager server (KM Administrator role)
- A username with his password (1 per VTC identify) should be create according to the enterprise policy (KM Administrator role.) The VT Controller ID can be a good candidate for username
- All VTC's "username" should be configured as a group on the key manager server (KM Administrator

role) and allow to:

- Be able to request key generation
- Be able to access key owned by VTC group member
- Be able to delete key owned by VTC group member (if key deletion automation will be enabled for SCRATCH media)

**ESKM Note:** If Key manager server type is ESKM and VTC Client are not intent to be used in collaboration with VLE, a local group named **BackPak** should be created and VTC's username added to it. If VTC Client are intent tobe used in interoperability with VLE for tape, VTC's username should be added to same local group than CLIM (normally local group **NonStop**).

**ESKM IMPORTANT:** For Client Type **VTC ONLY**, the ESKM Local Group **BackPak** is only default suggestion and must be override by the group name configure in the ESKM server configuration else key will not be generated and access denied will be logged in the ESKM audit logs.

## **VTC Configuration**

- For a VTC digital certificate generation activity (for each VTC identified by the Third-Party Security Authority user role):
  - Generate a private key (normally an RSA key) for the Key Manager communication channel according to enterprise security policy (key length 1024 or 2048, passphrase).
  - Generate a certificate request with certificate fields set according to enterprise security policy and Key Manager server specific data (the username needs to be specified in the Common Name field or in another specific certificate field, in the Client IP address).
  - Submit the request certificate which is to be signed by the Key Manager Server local Certificate Authority (KM Administrator role).
  - Install the signed certificate file (must be named ClientCert.pem), the private key file (must be named ClientKey.pem), and the Local CA certificate (must be named CACert.pem) to authenticate the Key Manager server, into a specific folder on the local disk of the VTC. Access to these 3 files and to the folder should be restricted to only the Third Party Security Authority user and VTC services (LOCAL SERVICE account). Note: The 3 files must be in PEM format.
  - Keep and save (required for BackBox configuration):
    - The Key Manager VTC username.
    - The Key Manager VTC username password.

- The ClientKey.pem passphrase.
- The 3 file folder locations.

### **Generate RSA Key and Certificate Request**

Here is an example that can be adapted to the Key Manager server requirement and to the enterprise security policies.

It will use openSSL to generate a 1024-bit RSA key and a certificate request with a username in the Common Name field as a Key Manager ESKM requirement.

- 1- Download and install an openSSL distribution package.
- 2- From a command console: c:\OpenSSL-Win64\bin>openssl req -newkey rsa:1024 -keyout ClientKey.pem -out REQ-ClientCert.pem

Loading 'screen' into random state - done

Generating a 1024-bit RSA private key

.....++++++

.....++++++

Writing new private key to 'ClientKey.pem'

Enter PEM pass phrase:

Verifying - Enter PEM pass phrase:

-----

\_\_\_\_

You are about to be asked to enter information that will be incorporated

into your certificate request.

What you are about to enter is what is called a Distinguished Name or a DN.

There are quite a few fields but you can leave some blank

For some fields there will be a default value,

If you enter '.', the field will be left blank.

Country Name (2 letter code) [AU]:.

State or Province Name (full name) [Some-State]:.

Locality Name (E.g. city) []:.

Organization Name (E.g. company) [Internet Widgets Pty Ltd]:.

Organizational Unit Name (E.g. section) []:.

Common Name (E.g. YOUR name) []:BBOX1

Email Address []:.

Please enter the following 'extra' attributes to be sent with your certificate request

A challenge password []:. An optional company name []:. c:\OpenSSL-Win64\bin> Please enter the following 'extra' attributes to be sent with your certificate request

A challenge password []:.

An optional company name []:.

c:\OpenSSL\bin>

## **Signing Client Certificate and CA Certificate**

3- Now that the private key has been generated, a certificate request needs to be sent. Once issued, the certificate has to be signed against a CA. Use a local CA installed on the Key Manager Server. In the command window, display the file containing the certificate request asfollows:

c:\OpenSSL-Win64\bin>type REQ-ClientCert.pem

-----BEGIN CERTIFICATE REQUEST-----MIIBTzCBuQIBADAQMQ4wDAYDVQQDDAVCQk9YMTCBnzANBgkqhkiG9w0BAQEFAA0B jQAwgYkCgYEAwjT4SMRtJyMy2sMt4tn4t+1qurnpru99L40HZknE6zw0akTkYEmV YISYvKAte2nRVVejYYGul2VAisHiF6YkivRQi6nblVNC02fn8B2Zh6BGeNzszWRN ofpJ00q7505lg3Rw9bqmV6wRICuN4kl0zW5Zxx25st+5uQ11xMzJzlUCAwEAAaAA MA0GCSqGSlb3DQEBBQUAA4GBAGkDaoqzBn65p3sebRDxR8zuh7T2eeuDY49/JASr gvM74S3rzrjfjsx8mEdW8m7x2z6yWvwMMmUcxlDXm869sGIYAnaqK5oWsaYt+Tjj 9TvyUpQePn0fuflwj3+NZnHhw0eMjygEQj6AWjPz4EeE6cGjDAmK6q5qm6JfJ2ac 0q3P

-----END CERTIFICATE REQUEST-----

c:\OpenSSL-Win64\bin>

- 4- Sign the certificate.
  - A) Select and copy the Client certificate request text from -----BEGIN CERTIFICATE REQUEST----- through -----END CERTIFICATE REQUEST ----.
  - B) Sign Client certificate request with the local CA:
    - a. Log onto the Enterprise Secure Key Manager UI as admin. On the Security tab, select Local CAs.
    - b. Select the trusted local CA and click Sign Request:

## **Certificate and CA Configuration**

| Local Cer                                                                                                    | tificate Authority List                                             | Help ?                |
|----------------------------------------------------------------------------------------------------|---------------------------------------------------------------------|-----------------------|
| CA Name                                                                                                    | CA Information                                                      | CA Status             |
| atlab     atlab     attab     atlab     atlab     atlab     attab     attab     attab     attab     attab     attab     attab     attab     attab     attab     attab     attab     attab     attab     attab     attab     attab     attab     attab     attab     attab     attab     attab     attab     attab     attab      attab      attab       attab       attab      attab      att | Common: atlab<br>Issuer: atlab<br>Expires: Oct 24 21:37:18 2019 GMT | CA Certificate Active |
| Edit Delete<br>Show Signe                                                                                                    |                                                                     | lequest               |

c. Select Client as Certificate Purpose. Paste the copied certificate request into the Certificate Request box.

## **Certificate and CA Configuration**

| Sign Certificate Request                                                                                                    |                                                                                                    |                                                                                                    | Help 🚦 |
|----------------------------------------------------------------------------------------------------|----------------------------------------------------------------------------------------------------|----------------------------------------------------------------------------------------------------|--------|
|                                                                                                    |                                                                                                    |                                                                                                    |        |
| Sign with Certificate Authority:                                                                                                    | atlab (maximum 2                                                                                   | 2837 days) 🔻                                                                                          |        |
| Certificate Purpose:                                                                                                    | <ul><li>Server</li><li>Client</li></ul>                                                            |                                                                                                    |        |
| Certificate Duration (days):                                                                                                    | 100                                                                                                | ]                                                                                                    |        |
| Certificate Request:                                                                                                    |                                                                                                    |                                                                                                    |        |
| BEGIN CERTIFICATE REQUEST<br>MIIBTzCBuQIBADAQMQ4wDAYDVQQDDAVCQk<br>jQAwgYkCgYEAwjT4SMRtJyMy2sMt4tn4t+<br>YISYvKAte2nRVVejYYGuI2VAisHiF6Ykiv<br>ofpJ00q7505Ig3Rw9bqmV6wRICuN4kl0zW<br>MA0GCSqGSIb3DQEBBQUAA4GBAGkDaoqzBn<br>gvM74S3rzrjfjsx8mEdW8m7x2z6yWvMMm<br>9TvyUpQePnOfufIwj3+NZnHhw0eMjygEQj<br>Oq3P<br>END CERTIFICATE REQUEST | 9YMTCBnzANBgk<br>1qurnpru99L40<br>RQi6nb1VNC02f<br>5Zxx25st+5uQ1<br>65p3sebRDxR8z<br>Ucx1DXm869sGI | HZknE6zwOakTkYEmV<br>n8B2Zh6BGeNzszWRN<br>1xMzJz1UCAwEAAaAA<br>uh7T2eeuDY49/JASr<br>YAnaqK5oWsaYt+Tjj | A      |
| Sign Request Back                                                                                                    |                                                                                                    |                                                                                                    |        |

d. Click **Sign Request**. The Key Manager signs the Client certificate request with the Local CA and displays the signed Client certificate:

## Certificate and CA Configuration

### **CA Certificate Information**

| Key Size:   | 1024              |          |
|-------------|-------------------|----------|
| Start Date: | Jan 16 18:57:35 2 | 012 GMT  |
| Expiration: | Apr 26 18:57:35 2 | 012 GMT  |
|             | C: U              | IS       |
|             | ST: c             | а        |
|             | L: c              | upertino |
| Issuer:     | O: a              | tlab     |
|             | OU: a             | tlab     |
|             | CN: a             | tlab     |
|             |                   |          |
| Subject:    | CN: BBOX1         |          |

----BEGIN CERTIFICATE-----

MIICqDCCAZCgAwIBAgIBNjANBgkqhkiG9w0BAQUFADCBgDELMAkGA1UEBhMCVVMx CzAJBgNVBAgTAmNhMRIwEAYDVQQHEwljdXBlcnRpbm8xDjAMBgNVBAoTBWF0bGFi MQ4wDAYDVQQLEwVhdGxhYjEOMAwGA1UEAxMFYXRsYWIxIDAeBgkqhkiG9w0BCQEW EWhpZXVuZ3V5ZW5AaHAuY29tMB4XDTEyMDExNjE4NTczNVoXDTEyMDQyNjE4NTcz NVowEDEOMAwGA1UEAwwFQkJPWDEwg28wDQYJKo2IhvcNAQEBBQADgY0AMIGJAoGB AMI0+EjEbScjMtrDLeL2+Lftarq56a7vfS+Dh22JxOs8DmpE5GBJ1WCEmLygLXtp 0VVXo2GBriNlQIrB4hemJIr0UIup25VTQtNn5/AdmYegRnjc7M1kTaH6STtKu+Tu SIN0cPW6plesESArjeJJTs1uWccdubLfubkNdcTMyc5VAgMBAAGjIDAeMAkGA1Ud EwgCMAAwEQYJYIZIAYb4QgEBBAQDAgeAMA0GCSqGSIb3DQEBBQUAA4IBAQAByKSS wslJmcPG7mPImThBio708IbWf1gC4JiRsrl6SL7ujEu5JSdWTwiqrI01AEzH2fZd v/0+1x8aAKNu2SrcCckzoo8LzxzQtRsiS1LzSxxKCxflwmuxrgzaGvviMpb1aXJ9 zHioCjcIfRyfwgfQqo53nLDJve+AlzzSKzW9cDUL1UW6cGpOuYQngklsNbYW0YQw 7Rfn1SAK8d3CMIAtIMAMBZaEYXhmo72BsV00Q9IPyvcNULWOumj9gHaEiv21w5oj /KBOtBPQRagCPDBQ8K2jo3gLKtl8ra7CeJyAyAT0tQiNi9wV+gGrNX0yvFiYWji2 OiU9TKmbPI5nbvm8 ----END CERTIFICATE----

Download Back

- C) Select and copy the signed Client Certificate text from -----BEGIN CERTIFICATE ------through -----END CERTIFICATE------. (Or use download).
- 6. Create a file named ClientCert.pem and paste the signedcertificate containing...... (or rename the downloaded file).
- 7. Download the CA certificate and name the file CACert.pem .
- 8. Move the 3 files: ClientKey.pem, ClientCert.pem and CACert.pem to the designated TSL configuration file locations.

Help **?** 

9. The file REQ-ClientCert.pem can be deleted.

#### Adding the Key Manager in the BackBox Configuration

This activity should be accomplished by the (Third Party) Security Authority user. The Security Authority user should have a NonStop user account with enough privilege to modify the BackPak Domain configuration.

Log on to the BackPak UI interface. See user interface Key Manager details.

- Select the **Configuration** menu and select the **Switch to Edit mode**.
- Select the Key Manager tab.
- Select the targeted Key Manager ID. If the Key Manager entity doesn't exit, you will need to create one first. Click on the **Create Key Manager** button and fill in Key Manager information:
  - Choose an alias name and type it in the *Key Manager ID* file.
  - Set the *Server Type* in accordance with the Key Manager model. (**ESKM** or **KMIP**).
  - Set the *Client Type* according to Client connectivity purpose and Key Manager model. For Server Type ESKM, the Client type can be either VTC ONLY or VLE INTEROPERABILITY. For Server Type KMIP, Client Type can be only VTC ONLY.
  - Enter the Key Manager IP port where the VTC Client can reach the server (KMIP only).
  - Add all IP Addresses that the VTC Client can use to reach the server. If a connection fails using the first address, the VTC Client will attempt to connect using the next one, until the list is exhausted (**KMIP** only).

**Note:** Some Key Manager servers, work in cluster mode. IP addresses of each member of the cluster can be added to the list.

- When Client Type is **VTC ONLY**, the optional check box *Delete old key id* is available. This optional field enable/disable automation of deletion of encryption key when data expired.
- When Server Type is **ESKM**, a supplemental field must be provided (*ESKM Local Group*.) Enter the Local Group name that the VTC Client is part of. Depending on the Client Type value set, the field will be set with a default name to **NonStop** (VLE INTEROPERABILITY) to be able to work with NonStop VLE. The value entered could be changed if other group names are used instead of a default name.

| Key Manager Info  | ormation            |
|-------------------|---------------------|
| Key Manager ID*   | KM-ESKM-VLE         |
| Server Type*      | ESKM 💙              |
| Client Type*      | VLE INTEROPERABILIT |
| ESKM Local Group  | NonStop             |
| Update            |                     |
|                   |                     |
| IP Ad             | dress               |
| VTC Client Inform | nation <u>Add</u>   |
| VLE-CLIM Client   | Information Add     |

ESKM VLE Key Manager Information

| Key Manager Info | ormation                    |                                                  |
|------------------|-----------------------------|--------------------------------------------------|
| Key Manager ID*  | KM-ESKM-CLIENT              |                                                  |
| Server Type*     | ESKM 🗸                      |                                                  |
| Client Type*     | VTC ONLY                    | ✓ ✓ Delete old key                               |
| ESKM Local Group | BackPak                     | Required when there are any VTC Clients defined. |
| Update           |                             |                                                  |
| IP Ad            | ldress<br>mation <u>Add</u> |                                                  |

#### ESKM VTC ONLY Key Manager Information

| Key Manager Information                                                                                  |                |                                                 |    |
|----------------------------------------------------------------------------------------------------|----------------|-------------------------------------------------|----|
| Key Manager ID*                                                                                          | KM-KMIP        |                                                 |    |
| Server Type*                                                                                             | KMIP 🗸         |                                                 |    |
| Client Type*                                                                                             | VTC ONLY V Del | ete old key                                     |    |
| Key Manager IP Por                                                                                       | t 1954         | Required when there are any VTC Clients defined | l. |
| Update                                                                                                   |                |                                                 |    |
| Key Manager IP List         IP Address       Add         Required when there are any VTC Clients defined |                |                                                 |    |
|                                                                                                    |                | IP Address                                      |    |
| Edit                                                                                                    | Delete         | 10.10.10.1                                      |    |
| VTC Client Information Add                                                                               |                |                                                 |    |
|                                                                                                    |                |                                                 |    |

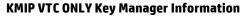

## Adding VTC Client information in the BackBox Key Manager

**Note:** You need to have configured Data Store WINDISK with VTC Route to be able to add VTC Client in the Key Manager Configuration.

#### ESKM VTC Client (VTC ONLY or VLE INTEROPERABILITY)

| VTC Client Information  | Hide                   |
|-------------------------|------------------------|
| VT Controller ID*       | GEN8SRV05 V            |
| User ID                 | BackBox                |
| User Password           | Confirm                |
| ESKM Configuration File | C:\KM-ESKM\myESKM.cfg  |
|                         | Add Key Manager Client |
|                         |                        |

Switch to Edit Mode and select the Add link from the VTC Client Information section and:

• Select a VT Controller ID in the drop-down list.

**Attention:** Check the displayed number of *Encryption Devices*: a VTC must be licensed for at least one encryption device to be functional.

- Enter the User ID to be used by the VTC to log in to the Key Manager.
- Key Manage Configuration Info, such as IP address and Port number of the Key Manager) need to be defined

inside the ESKM Configuration File

- Repeat for all other VTC Clients that need to be attached to the Key Manager ID.
- Click on the Save configuration when done.

User can define the parameters for the communication between the client and the Key Manager server in the ESKM Configuration File IngrianNAE. See the properties below:

#### ESKM Configuration File

```
# NOTE: Do not use quotes when specifying values in this file.
#[Version]
# Version of the properties file for the Ingrian PKCS#11/ICAPI/MSCAPI/.NET
# providers.
#
# Do not modify this property.
Version=2.4
#[Network Configuration]
# [NAE Server IP]
# The IP address and port of the NAE server.
# Multiple IPs can be specified when load balancing is used. The port must
# be the same on all NAE servers. You can configure up to three tiers of
# NAE servers. Tiers are numbered 1-3. If all servers in the primary tier 1
# become unreachable, the client will switch to tier 2. If all servers
# in tier 2 become unreachable, the client will switch to tier 3.
                                                                   When
# using an alternate tier, the client will periodically try to switch
# back to tier 1 (after Connection Retry Interval has expired).
\# For all tier-aware parameters, the tier is indicated with a trailing
# .n after the parameter name, i.e. NAE IP.1=127.0.0.1
# Setting the parameter with no tier sets the default value for all tiers.
# i.e. Connection Timeout=600000 sets Connection Timeout for all tiers while
# Connection Timeout.1=700000 sets Connection Timeout for tier 1.
# A tier-specific setting will override
# For NAE IP, IPs are separated by colons, e.g.,
# 192.168.1.10:192.168.1.11:192.168.1.12
NAE IP=63.80.93.150
# #[Network Configuration]
# [NAE Server Port]
# NAE Port is tier-aware
# Do not set the port value to 9443 because this is the port typically used
# to connect to the management console.
NAE Port=9000
#[Network Configuration]
# [Protocol]
# The protocol used between the client and the NAE server.
# If you are load balancing across multiple NAE servers, the protocol must
# be the same for each server.
# Protocol is tier-aware.
# Valid values: tcp, ssl.
# Default: tcp
```

```
# Recommended: ssl
Protocol=tcp
#[Connection Configuration]
# [Persistent Connections]
# Enable or disable persistent connections.
# If enabled, the client will use a pool of persistent connections to the
# NAE server. If disabled, a new connection will be created and then
# closed for each request.
# Valid values: yes, no.
# Default: yes
# Recommended: yes
Use_Persistent_Connections=yes
#[Connection Configuration]
# [Connection Pooling]
# The maximum number of connections in the persistent connection pool.
# This value is used only when persistent connections are enabled.
# Size of Connection Pool is tier-aware.
# Default: 300
Size of Connection Pool=300
#[Connection Configuration]
# [Connection Timeout]
# The timeout when connecting to the NAE server.
# The timeout is specified in milliseconds. The client will wait for the
# specified number of milliseconds when trying to connect to each NAE
# server.
# Setting this value to 0 uses the system connect() timeout.
# Caution: Setting this value too low may cause connections to fail when
# the NAE servers and/or network are under load. Do not change it unless
# you really need to.
# Connection_Timeout is tier-aware.
# Default: 60000
Connection Timeout=60000
#[Connection Configuration]
# [Connection Idle Timeout]
# The time a connection is allowed to be idle in the connection pool
# before it gets closed automatically by the client.
# The timeout is specified in milliseconds. The client will check how long
# each connection has been idle for. If the time has passed the value
# specified here, the client will close the connection and remove it from
# the connection pool. To be effective, this setting must be less than the
# Connection Timeout setting in the NAE Server Settings section in the
# Management Console of the NAE server.
# Setting this value to 0 is equivalent to an infinite timeout.
# Connection Idle Timeout is tier-aware.
# Default: 600000
Connection Idle Timeout=600000
```

#[Connection Configuration]

```
# [Connection Retrv]
# The amount of time to wait before trying to reconnect to a disabled
# server.
# The retry interval is specified in milliseconds. If one of the NAE
# servers in a load balanced configuration is not reachable, the client
# will disable this server, and then wait for the specified number of
# milliseconds before trying to connect to it again.
# Setting this value to 0 is equivalent to an infinite retry interval
# (meaning the disabled server will never be brought back into use).
# Connection_Retry_Interval is tier-aware.
# Default: 600000
Connection Retry Interval=600000
#[Connection Configuration]
# [Unreachable Server Retry]
# The amount of time to try establishing a connection if all servers
# in the pool become unreachable.
# The retry period is specified in milliseconds. An error is returned
# after the specified period if no server in the pool becomes reachable.
# If logging is enabled, error messages will be logged to the log file.
# Setting this value to -1 is equivalent to an infinite retry period. The
# client will keep trying to connect to a server in the current tier
# until a connection is established.
\# Setting this value to -1 is not compatible with multi-tier load
# balancing because the load balancer will never switch to the secondary
# or tertiary pools. If multi-tier load balancing is enabled (i.e., if
# NAE IP[2] is set to one or more IP addresses) then set this value
# to a number between one and two times the Connection Retry Interval.
# Unreachable Server Retry Period is tier-aware.
#
# Default:60000
Unreachable_Server_Retry Period=60000
#[Connection Configuration]
# [Maximum Server Retry Period]
# The total amount of time to spend trying to make connections on all tiers.
# This value only has meaning when using multi-tiered load balancing.
# If this value is set to -1 (try forever), the connection manager will try
# every server on every tier continually, until one answers.
# If set to 0, it is disabled.
# If this value is enabled, the connection manager will try to make connections
# for at least Maximum_Server_Retry_Period milliseconds but will return
# an error if no connection can be made on the tier in use when
# Maximum Server Retry Period expires.
# In all cases, the Unreachable Server Retry Period for a given tier must
# expire before the connection manager switches to the next tier.
# Default: 0 (disabled)
Maximum Server Retry Period=0
#[Connection Configuration]
# [Cluster Synchronization Delay]
# The total amount of time to spend trying to make requests on keys
\# go to the same device the key create or latest key modify went to.
# A device tries to replicate key information to other devices in the
# cluster after it completes a key create or modify request. Until
# that replication completes, requests on the key need to go to the
```

```
# device pushing the replication.
# If replication fails, the device waits for 30 seconds, then
# tries again. If three replications fail, the device stops trying
# to replicate data.
# The default is 100 seconds: 3 times 30 seconds plus a few extra
# seconds per try for network latency. For larger clusters additional
# time may be needed.
# Disable the function: 0 seconds
# Default: 100 seconds
Cluster Synchronization Delay=100
#[Connection Configuration]
# [EdgeSecure Name]
# Name of device or file containing the name of an EdgeSecure device.
# The name of an EdgeSecure device is a unique value assigned
# by the administrator to define a single device.
# If the name refers to a readable file, then the first line in the file
# defines the name of an EdgeSecure device. This allows all properties
# files stored on different platforms to be the same and still allow
# each platform to refer to a different EdgeSecure device.
# Default: none
#EdgeSecure Name=
#[SSL/TLS Configuration]
# [Cipherspec]
# The SSL/TLS protocol and encryption algorithms to use.
# Default is "HIGH:!ADH:!DH:!DSA:!EXPORT:RSA+RC4:RSA+3DES:RSA+AES"
# which translates to high-strength RSA key exchange and RC4, triple DES,
# or AES.
# Cipher Spec is tier-aware.
# Default: HIGH:!ADH:!DH:!DSA:!EXPORT:RSA+RC4:RSA+3DES:RSA+AES
#Cipher Spec=HIGH:!ADH:!DH:!DSA:!EXPORT:RSA+RC4:RSA+3DES:RSA+AES
#[SSL/TLS Configuration]
# [CA Certificate for Server Authentication]
# The CA certificate that signed the NAE server certificate presented to
# clients to establish SSL connections.
# If you are using SSL between the client and server, you must specify a
# path to the CA certificate that signed the NAE server certificate. If
# the client cannot validate the certificate presented by the NAE server,
# the client will not be able to establish an SSL connection with the NAE
# server.
# You should provide the path and file name of the CA certificate. The
# path can be absolute or relative to the application. Do not use quotes
# when specifying the path, even if it contains spaces.
# CA File is tier-aware.
# No default.
CA File=
#[SSL/TLS Configuration]
# [Client Certificate]
# The client certificate to present to the NAE server.
#
```

```
# This value is required when client certificate authentication is enabled
# on the NAE server. The certificate must be in PEM format. If this value
# is set, the certificate and private key must be present even if the NAE
# server is not configured to request a client certificate.
# You should provide the path and file name of the client certificate. The
# path can be absolute or relative to the application. Do not use quotes
# when specifying the path, even if it contains spaces.
# Cert_File is tier-aware.
# No default.
Cert File=
#[SSL/TLS Configuration]
# [Client Private Key]
# The private key associated with the client certificate specified in
# Cert File.
# This value is required when client certificate authentication is enabled
# on the NAE server. The client private key must be in PEM-encoded PKCS#12
# format. If this value is set, a correctly formatted key and certificate
# must be present.
# You should provide the path and file name of the private key. The path
\ensuremath{\texttt{\#}} can be absolute or relative to the application. Do not use quotes when
# specifying the path, even if it contains spaces.
# Key File is tier-aware.
#
# No default.
Key File=
#[SSL/TLS Configuration]
# [Client Private Key Passphrase]
# The passphrase to unlock the client private key specified in Key File.
# This value is required when client certificate authentication is enabled
\ensuremath{\texttt{\#}} on the NAE server. Since the value is in the clear, this properties file
# must have its permission restricted so that it can be read only by the
# applications that are to have legitimate access to it.
# Passphrase is tier-aware.
# No default.
#
Passphrase=
#[Logging Configuration]
# [Log Level]
# The level of logging that will be performed by the client.
# The log level determines how verbose your client logs are. You can
# disable logging by selecting NONE; however, it is recommended that you
# set the log level to MEDIUM. A log level of HIGH can create a very large
# log file. Set the log level to HIGH to troubleshoot configuration
# problems.
# Valid values:
#
    NONE - nothing is logged
               - only essential events are logged
#
      TIOW
     MEDIUM - some events are logged
#
     HIGH
              - many events are logged
#
#
# Default: MEDIUM
Log Level=MEDIUM
#[logging configuration]
# [log file]
```

```
# the location of the log file the client will create.
#
# you should provide the path and file name of the log file. the path can
# be absolute or relative to the application. do not use quotes when
# specifying the path, even if it contains spaces.
# default: logfile (created in the current directory)
Log_File=logfile
#[Logging Configuration]
# [Log Rotation]
# The log rotation method.
# This value specifies how frequently the log file is rotated.
# Valid values:
   Daily - log file is rotated once a day
#
              - log file is rotated when it exceeds Log Size Limit
#
     Size
#
# Default: Daily
Log Rotation=Daily
#[Logging Configuration]
# [Log Size]
# The maximum log file size.
#
# If Log Rotation=Size, the log will be rotated after it reaches the
# specified size. This value is only used when Log_Rotation=Size.
\# The size may be specified in bytes, kilobytes (using 'k' or 'K'), or
# megabytes (using 'm' or 'M'). One kilobyte is 1024 bytes, and one
# megabyte is 1048576 bytes.
#
# Default: 100k
Log Size Limit=100k
```

### **KMIP VTC Client**

| VTC Client Information       | <u>Hide</u>            |
|------------------------------|------------------------|
| VT Controller ID*            | GEN8SRV05 V            |
| User ID                      | BackBox                |
| User Password                | Confirm                |
| Key Pass-Phrase              | ••••••• Confirm        |
| KMIP Client Certificate File | C:\KM-KMIP\myCert.pem  |
| CA Certificate File          | C:\KM-KMIP\myCA.pem    |
| Private Key File             | C:\KM-KMIP\myKey.pem × |
|                              | Add Key Manager Client |

Switch to Edit Mode and select the Add link from the VTC Client Information section and:

• Select a VT Controller ID in the drop-down list.

**Attention:** Check the displayed number of *Encryption Devices*: a VTC must be licensed for at least one encryption device to be functional.

- Enter the User ID to be used by the VTC to log in to the Key Manager.
- Enter the Password to be used by the VTC to log in to the Key Manager.
- Enter the Key Pass-phrase required by the VTC to access the private key for the TLS/SSL communication channel with the Key Manager.
- Enter the TLS Configuration File Locations where the digital certificate and private key have been installed. (ClientCert.pem, ClientKey.pem and CACert.pem).
- Repeat for all other VTC Clients that need to be attached to the Key Manager ID.
- Click on the Save configuration when done.

## Enabling Encryption in a Volume Group

**Attention:** Toggling encryption ON and OFF affects subsequent usage of the virtual volume member of the Volume Group. To avoid disabling the tape encryption by mistake it is recommended that the number of users who can update the BackBox configuration be kept to a minimum.

**Attention:** Encrypting data will protect the data from external system access, but it will not protect the access to media from a tape application running in the NonStop. If user segregation needs to be carried out, **Control Access** from the Volume Group with advanced attributes should be enabled.

Log on to the BackPak UI interface.

- Select the **Configuration** menu and select the **Switch to Edit mode**.
- Select the **Volume Group** tab.
- Select or Create a Volume Group ID.
- In the **Class Information**:
  - Select the **AES-GCM-256** in the *Encryption Algorithm* drop down list box.
  - Select the target *Key Manager ID* from its drop down list box.

| Guardian Node Owner*    | \CGNAC2     |  |
|-------------------------|-------------|--|
| Guardian User ID Owner* | 255,144     |  |
| Encryption Algorithm    | AES-GCM-256 |  |
| Key Manager ID          | KMVLE 🗸     |  |
| Comment                 |             |  |

• If the setup is for VLE, the Volume Group Media Type must be LTO 4.

**Important:** If you already have a Volume Group that you have been using and want to encrypt the content on its media from now on using VLE-CLIM Client, you can simply modify its Media Type to LTO 4.

From that point on, all new uses of SCRATCH volumes in the Volume Group (such as for new backups) will mount as LTO 4 media to be encrypted. Existing ASSIGNED media will also be mounted as LTO 4 and be read by NonStop applications, such as RESTORE, even if not encrypted. If the Volume Group uses the DSM/TC tape catalog, the following MEDIACOM command must be performed on the Pool associated with that Volume Group:

#### MEDIACOM

- > ALTER POOL vt-pool-name, TYPE ANY
- > ALTER TAPEVOLUME \*, POOL vt-pool-name, TYPE LTO 4
- Click on the **Update Volume Group** button at the very bottom of the page.
- Repeat for other required Volume Groups.
- Click on the **Save** link.

## Testing BackBox Software Encryption Configuration

## Validate BackBox Configuration with the Key Manager Test Functionality

It is good practice to validate encryption configuration before trying to do the real encryption. For a Key Manager ID, the overall configuration and the connectivity to the key server is verified by clicking the **Test** link on the Configuration Key Manager page.

| Status                                  | Domain | NSK Nodes      | VT Controller | Tape Library | Key Manager | Data Store  | Volume Group |
|-----------------------------------------|--------|----------------|---------------|--------------|-------------|-------------|--------------|
| Configuration<br>Switch to Edit<br>Mode |        |                |               |              |             |             |              |
|                                         |        |                |               |              |             |             |              |
| Storage Admin<br>Volume                 |        | Key Manager ID |               | Server Type  |             | Client Type |              |

The test results will be reported in a dialog box. The report will help troubleshoot connectivity problems that could prevent encryption from working correctly. Tests can be performed at any time or after an encryption configuration change.

## **Test Actual Volume Encryption**

- Provision Volume Group with virtual volume.
- Perform a BACKUP and RESTORE.
- See the virtual volume detail of volume used in the BACKUP/RESTORE, and validate the Encryption state.

# User Interface Details Configuration

## **VT Controller**

| Ad          | d Devices Au     | tomatically        | Add Devices M   | lanually    |                             |               |             |     |                           |                  |                              |        |                                    |
|-------------|------------------|--------------------|-----------------|-------------|-----------------------------|---------------|-------------|-----|---------------------------|------------------|------------------------------|--------|------------------------------------|
| uardian M   | ode*             | \CGNAC2            | ~               |             |                             |               |             |     |                           |                  |                              |        |                                    |
| FC Port*    |                  | FC-61 10000010     |                 |             |                             |               |             |     |                           |                  |                              |        |                                    |
| uardian D   | evice"           | No devices availab | le v            |             |                             |               |             |     |                           |                  |                              |        |                                    |
| Add Virt    | ual Devices      |                    |                 |             |                             |               |             |     |                           |                  |                              |        |                                    |
|             |                  |                    |                 |             |                             |               |             |     |                           |                  |                              |        |                                    |
|             |                  |                    |                 |             |                             |               |             |     |                           |                  |                              |        |                                    |
|             |                  | Node               | Guardian Device | Device Type | Serial Number               | Port          | Target      | Lun | VLE Expl                  | cit Reserved For | Host WWN                     | Status | Guardian Port                      |
| Edit        | Delete           | Node<br>\CGNAC2    | Guardian Device | Device Type | Serial Number<br>BB04A98000 | Port<br>FC-61 | Target<br>0 |     | VLE Expl<br>On<br>VLE Fal |                  | Host WWN<br>51402EC001C9FF7C | Status | Guardian Port                      |
| <u>Edit</u> | Delete<br>Delete |                    |                 |             |                             |               |             | 0   | 10000                     | e                |                              |        | Guardian Port                      |
|             |                  | \CGNAC2            | \$GTEN401       | LT04        | BB04A95000                  | FC-61         | 0           | 0   | VLE Fal                   | е <u>ш</u>       | 51402EC001C9##7C             | FREE   | Guardian Port<br>\$225T0,#SCLIM003 |

The VTC configuration is relevant only in a setup for VLE. It is used to verify:

- That the Device type in the internal configuration of the VTC (FCConfig.txt) is set for LTO4.
- The NonStop SCF configured drive for VLE (ALTER TAPE \$..., KEYGENPOLICYKEYPERTAPE).

### **Key Manager**

The Key Manager is an external server generating and storing encryption keys; the encryption itself being processed in the BackBox VTC for all configuration types.

The Key Manager must be configured even for VLE Encryption.

For VLE, the Key Manager configuration is used to control the encryption configuration during Operations and to clearly identify the key server storing the encryption keys.

For non-VLE Encryption, the Key Manager configuration is also used to identify and secure a network path to the key server.

It is possible to configure more than one Key Manager instance, each describing the server holding the encryption keys for different groups of tape volumes.

| Domain       | NSK Nodes  | VT Controller | Tape Library | Key Manager       | Data Store | Volum | e Group |
|--------------|------------|---------------|--------------|-------------------|------------|-------|---------|
|              |            |               |              |                   |            |       |         |
| Create Key I | lanager    |               |              |                   |            |       |         |
| Key          | Manager ID | Server T      | уре          | Client Type       |            |       |         |
|              | KMVLE      | ESKM          |              | VLE INTEROPERABIL | ITY        | Test  | Delete  |

In the domain configuration:

The encryption is enabled in the **Volume Group** configuration by the attributes **Encryption Algorithm** and **Key Manager ID**.

Each Key Manager is configured by:

- A general common set of attributes, such as the Key Manager ID, the Key Manager server type, and its TCP/IP address for the VTC Clients.
- A **VTC client** to the Key manager for each VTC that will have to connect directly to the Key manager for encrypting/decrypting during tape drive emulation.
- A **VLE-CLIM Client** to the Key Manager for each CLIM that will connect to an ESKM Key Manager for VLE processing.

The only role of this VLE-CLIM configuration is to detect the connected CLIM during VLE processing and thereby clearly record which ESKM holds the encryption key for each encrypted volume.

When all involved components are configured, the encryption functionality must be verified before an actual test of an encrypted backup. The **Test** link of this BackPak Key Manager page will verify the domain configuration and the connectivity to the Key Manager and CLIMs. The **Test** link is disabled when **Configuration** is in **Edit Mode**.

The **Delete** link removes a Key Manager and all its Clients. The deletion will be rejected when the Key Manager ID is referred by a Volume Group or by any virtual volume that was encrypted with a key provided by this Key Manager.

| Status                                            | Domain NSK Nodes VT Co      | ontroller Key Manager             | Data Store Volum   | e Group     |      |
|---------------------------------------------------|-----------------------------|-----------------------------------|--------------------|-------------|------|
| Configuration                                     |                             |                                   |                    |             |      |
| Save                                              |                             |                                   |                    |             |      |
| Cancel                                            | Create Key Manager          |                                   |                    |             |      |
| Storage Admin                                     |                             |                                   |                    |             | - 22 |
| Volume                                            | Key Manager ID              | Server Type                       | Client Type        |             |      |
| DIT MODE ACTIVE                                   | test                        | ESKM                              | VTC ONLY           | Test Delete |      |
| ou have to click the Save<br>utton to commit your |                             |                                   |                    |             | _    |
| hanges to the Domain<br>lanager.                  | Key Manager Information     |                                   |                    |             |      |
| lanager,                                          | Key Manager ID* test        | -                                 |                    |             |      |
|                                                   | Server Type* ESKM V         |                                   |                    |             |      |
|                                                   | Client Type* VTC ONLY       | ✓ ✓ Delete old key                |                    |             |      |
|                                                   | ESKM Local Group BackPak    | Required when there are any VTC C | Norther die Ersted |             |      |
|                                                   |                             | Required when there are any vic c | lients denned.     |             |      |
|                                                   | Update                      |                                   |                    |             |      |
|                                                   |                             |                                   |                    |             |      |
|                                                   | VTC Client Information Hide |                                   |                    |             |      |
|                                                   | VT Controller ID* PANORAMI  | × •                               |                    |             |      |
|                                                   | User ID test                |                                   | ¥                  |             |      |
|                                                   | User Password               | Confirm                           |                    |             |      |
|                                                   | 550231/11/5050/925121       | 10529733014W/02                   |                    |             |      |

### **Key Manager – General Definition**

### Key Manager Information

**Key Manager ID:** BackPak internal ID for the Key Manager. This ID will be referred to by the Volume Group and each encrypted volume. This ID must be unique from an enterprise point of view.

Server Type: Server Type cannot be modified once the Key Manager created. Two possibilities:

| ESKM: HP Enter | orise Security Ke | y Manager |
|----------------|-------------------|-----------|
|----------------|-------------------|-----------|

KMIP: Key Management Interoperability Protocol

Client Type: Two possibilities:

VTC ONLY: HP Enterprise Security Key Manager

VLE INTEROPERABILITY: Both VLE CLIMs and VTCs can connect to the key Manager

Key Manager IP Port: To enter when VTC clients will be configured for this Key Manager (KMIP only).

**ESKM Local group:** To enter when VTC clients will be configured for an ESKM. The group is defined in the ESKM to authorize several clients to share encryption keys. "NonStop" is a common value when VLE (**ESKM** only)

| Status                                                                                      | Domain                                                           | NSK Nodes                             | VT Controller            | Key Manager                      | Data Store         | Volume Group |                   |
|---------------------------------------------------------------------------------------------|------------------------------------------------------------------|---------------------------------------|--------------------------|----------------------------------|--------------------|--------------|-------------------|
| Configuration                                                                               |                                                                  |                                       |                          |                                  |                    |              |                   |
| Save                                                                                        |                                                                  |                                       |                          |                                  |                    |              |                   |
| Cancel                                                                                      | Create Key I                                                     | Manager                               |                          |                                  |                    |              |                   |
| Storage Admin                                                                               |                                                                  |                                       |                          |                                  |                    |              |                   |
| Volume                                                                                      |                                                                  | Key Manager ID                        |                          | Server Type                      | Client T           | уре          |                   |
| DIT MODE ACTIVE                                                                             |                                                                  | test                                  |                          | KMIP                             | VTC ON             | ILY 🛛        | st Delete         |
| bu have to click the <b>Save</b><br>atton to commit your<br>hanges to the Domain<br>anager. |                                                                  | TESTESKM                              |                          | ESKM                             | VTC ON             | ILY Te       | est <u>Delete</u> |
|                                                                                             | Key Manage<br>Server Type<br>Client Type<br>Key Manage<br>Update | e* KMIP N                             | LY V Delete old          | key<br>red when there are any VT | C Clients defined. |              |                   |
|                                                                                             | Key Manag                                                        | ger IP List<br>192.168.20.111         | Add Requin               | ed when there are any VTC        |                    | ddress       | _                 |
|                                                                                             | Ed                                                               | lit                                   | Delete                   |                                  | 192.16             | 8.20.111     |                   |
|                                                                                             | VT Control<br>User ID<br>User Passw<br>Key Pass-P                | vord<br>Phrase<br>It Certificate File | <u>de</u><br>⊅ANORAMIX ♥ | Confirm                          |                    |              |                   |
|                                                                                             | Private Key                                                      | Y FINC                                |                          | Add Key Manager C                | lient              |              |                   |

Click Update

button to have Key Manager Information changed be saved in memory.

### Key Manager - IP List (KMIP only)

IP address(es): used to communicate with the Key Manager server. Add an IP address for each Key Manager

server. Click Add button to add the IP address t the list. You can modify the existing IP address by editing it from the table.

### **Key Manager - VTC Client Information**

- VT Controller ID specify the VTC ID (select from the list the appropriate Key Manager client that communicates with the Key Manager server)
- User ID ID of the account to connect to the key manager server
- User Password Enter account password and confirm it by re-entering it in the field

### ESKM only

• *ESKM Configuration File* – Path to the NAE properties configuration file that defined Certificate, CA, Private KEY and Pass-phrase.

KMIP only

- Key Pass-Phrase Enter the key passphrase for the private key file and confirm it by re-entering it in the field
- *KMIP Client Certificate File* Certificate file used to establish the SSL connection and the Key Manager server (refer to your IT support team to have the file generated)
- CA Certificate File Enter the CA Certificate File
- *Private Key File* Private key file used for the SSL connection between the client and the Key Manager server.

Click Add Key Manager Client button at the bottom of the page to finish up the Key manager setting up.

Details on the Key Manager setting will be displayed in a table like the one below.

|             | VT Controller ID* | User ID | Password | Key Passphrase | KMIP Server Certificate File | KMIP VTC Private Key File | KMIP CA Certificate File | ESKM Configuration File Location |
|-------------|-------------------|---------|----------|----------------|------------------------------|---------------------------|--------------------------|----------------------------------|
| Edit Delete | PANORAMIX         | test    | ******   | ******         | c:\clientcert.cer            | c:\priv.key               | c:\ca.cer                |                                  |

### Key Manager – VLE CLIM Clients

When the Encryption keys are managed by the Storage CLIMs for VLE processing, the CLIMs hosting the LTO 4 virtual tape drives must be identified as Clients of the Key Manager in order to identify which Key Manager holds the Encryption key of each volume.

The current list of VLE CLIM Clients is presented on the Key Manager page. New CLIMs can be added by clicking on the button.

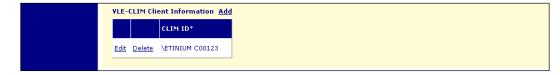

VLE CLIM Client Information

| VLE  | -CLIM Cli | ent Information <u>Hid</u> |
|------|-----------|----------------------------|
| сц   | M ID* 🔼   | TINIUM C00123              |
|      | Add VL    | E-CLIM Client              |
|      |           | CLIM ID*                   |
| Edit | Delete    | \ETINIUM C00123            |

**CLIM ID:** Select a CLIM in the selection list. The selection list is based on information queried from the host during the VTC configuration of tape drives in the BackPak Domain. The list of proposed CLIMs is limited to those associated with a tape drive of the BackPak Domain, defined as LTO 4, and enabled for VLE by SCF.

If the proposed list is empty or unexpected, check that the tape devices are enabled for VLE in SCF, and refresh the host information in the VTC configuration page of the involved VTCs by the link **Update devices based on the probe result from the VTC and all hosts.** 

### Key Manager – Test

The Key Manager connectivity should be tested before testing actual virtual tape Encryption, in any case of Encryption setup – including HPE VLE.

The Key Manager page is shown in the list of configured Key Managers, and the <u>Test</u> link is available when the Configuration tab is in the Browse mode.

The Test will execute several verifications and show the resulting report in a new window.

- The connectivity of all VTC Clients to the Key Manager, will be tested by a query to the Key Manager for its identification and for each of the IP addresses configured for the Key Manager.
- All VTCs in the domain having LTO 4 devices, will be tested to check if the LTO 4 devices are connected to a CLIM recognized as a VLE CLIM Client to the Key Manager.

The LTO 4 drives must be started to allow BackBox to check the host WWN and compare it to the VLE CLIM Client configuration. If there is a match, the connectivity to the Key Manager from the CLIM will be assumed.

- The domain configuration will then be analyzed to:
  - Detect the Volume Groups using the Key Manager ID.
  - Verify that the VTC routed to the corresponding Data Stores, have the connectivity to the Key Manager.
  - Verify that the VTCs have the Encryption license option for at least one drive.

### Key Manager – Test Report

Only those VTCs that actually receive messages, will be shown in the Key Manager Test Report. For each VTC, there can be three sections:

• A section **VTC Client** showing the report generated by the VTC.

The report is **green** for success, **orange** for any warning not preventing the connectivity, and **red** for a complete lack of connectivity.

 A section VLE-CLIM Client showing a report of counts of FC LTO 4 drives per port and connected host WWN.

The report is **green** for success, **orange** if no LTO 4 drive is currently connected to a recognized CLIM, and **red** for a complete lack of connectivity.

• A list of messages pertaining to the VTC.

The messages are explained in the *BackPak Messages Manual and Troubleshooting*.

Three Test report samples are presented after the common underlying VTC configuration below, with each sample showing its specific Key Manager configuration page and the associated Test report page:

• Mixed environment test report.

|                                                 | AK.                                                               |               |                    | Key Man  | ager Test Repor   | User: super.etinet<br>t Domain: DOMDOC |
|-------------------------------------------------|-------------------------------------------------------------------|---------------|--------------------|----------|-------------------|----------------------------------------|
| 395 Global avai<br>ay Manager I<br>ay Manager T | D: ESKM01                                                         | Manager ESKM( | 11: Success.       |          |                   |                                        |
| [ Controller                                    | ID: VTC2                                                          |               |                    |          |                   |                                        |
| VTC Cli                                         | ient                                                              |               |                    |          |                   |                                        |
| Kev Mar                                         | ager Port                                                         | : 9000        |                    |          |                   |                                        |
|                                                 | cess: 15.1                                                        |               |                    |          |                   |                                        |
| Mod<br>Id:<br>Ver                               | ndor: HP<br>del: HP Ent<br>: USE941N31<br>csion: 4.8<br>LE Client | IR            | ure Key Manager    |          |                   |                                        |
| VIC                                             | LTO4                                                              | LTO4          | LT04 connected     |          |                   | HP VLE                                 |
| port                                            |                                                                   |               | for VLE processing | node     | Host WWN          | CLIM Id                                |
| FC-0                                            | 5                                                                 | 5             | 3                  | \NSBLDE4 | 5001438001336F40  | C1002541                               |
| Controller                                      | ID: EXTRE                                                         | CMEOl         |                    |          |                   |                                        |
| CLIM-VI                                         | LE Client                                                         |               |                    |          |                   |                                        |
| VTC                                             | LTO4                                                              | LTO4          | LTO4 connected     | NonStop  |                   | HP VLE                                 |
| port                                            | devices                                                           |               | for VLE processing | node     | Host WWN          | CLIM Id                                |
|                                                 |                                                                   | 4             | 4                  | NSBLDF4  | 5001438001336F42  | C1002541                               |
| ====<br>FC-0                                    | 4                                                                 |               | 0                  | NSBLDF4  | E001420001220EF42 | C1002541                               |

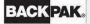

Key Manager Test Report

User: super.etinet Domain: DOMDOC

13395 Global availability of Key Manager ESKM02: Success. Key Manager ID: ESKM02 Key Manager Type: ESKM

VT Controller ID: VTC2

VTC Client

Key Manager Port: 9000 Ip Address: 15.178.197.54

Server Details Vendor: HP Model: HP Enterprise Secure Key Manager Id: USE941N3TR Version: 4.8.9

## Volume Group Enabling Encryption

For all setups, the Encryption must be enabled in the Class Information

- Select the **AES-GCM-256** in the *Encryption Algorithm* drop down list box.
- Select the target *Key Manager ID* from its drop down list box.

| Guardian Node Owner*    | \CGNAC2     |
|-------------------------|-------------|
| Guardian User ID Owner* | 255,144     |
| Encryption Algorithm    | AES-GCM-256 |
| Key Manager ID          | KMVLE V     |
| Comment                 |             |

A change in this setup will affect further backups, not the restore of backups already written.

If the catalogs (BackPak, DSM/TC and TMF) are replicated on a DR site, it should be noted that the Key Manager ID registered for each volume, will be replicated. Also, the Key Manager IDs of both Primary and Secondary sites must be planned globally.

### Setup for VLE

For encryption with VLE, the Volume Group Media Type must be LTO 4.

| Tape Catalog                                    | DSM/TC               | ~                        |                                                   |                                         |
|-------------------------------------------------|----------------------|--------------------------|---------------------------------------------------|-----------------------------------------|
| Auto Scratch at Load Time                       | YES - data discarded | only for expired volumes |                                                   | ~                                       |
| Delete Expired Volumes                          | Yes 🗸                |                          |                                                   |                                         |
| Media Type                                      | LTO4                 | ~                        |                                                   |                                         |
| Warning Threshold<br>(Min % Of Scratch Volumes) | 0 %                  |                          |                                                   |                                         |
| Migration to BackBox                            | None                 | Switch to the Back       | Box storage is completed. Virtualization is still | available, but Auto-import is disabled. |

If there already exists a Volume Group that you have been using, and from now on, you want to encrypt the content of its media using the VLE-CLIM Client, you can simply modify its Media Type to become LTO 4. From that point on, all new uses of SCRATCH volumes in the Volume Group (such as for new backups) will mount as LTO 4 media to be Encrypted. Existing ASSIGNED media will also be mounted as LTO 4 and be read by NonStop applications, such as RESTORE, even if not encrypted. If the Volume Group uses the DSM/TC tape catalog, the following MEDIACOM command must be performed on the Pool associated with that Volume Group:

MEDIACOM

- > ALTER POOL vt-pool-name, TYPE ANY
- > ALTER TAPEVOLUME \*, POOL vt-pool-name, TYPE LTO 4

## Report OBB038 – List of Encrypted Volumes

OBB038 lists the Encrypted volumes whose label matches a volume label pattern.

#### Syntax:

RUN OBB038 label-pattern

Where *label-pattern* is a specific label or a simple pattern ending by \*, ex:

RUN OBB038 \* RUN OBB038 PR\*

#### **Content of OBB038:**

#### Sample:

BB038 Encrypted volumes with label matching \* 2022-10-2411:24 Last DSMTC Volume write or TMF label date status Encryption key ID

Key Manager id : KM-ESKM Client type : 1-VTC ONLY VE1001 2016/10/27 ASSIGNED BBOX\_21F5BD27VE1001D68095D44B400008\_111027202410 VE1015 2016/10/27 ASSIGNED BBOX\_767FE574VE1015D5C6642F4B230008\_111024144520 2 printed volumes for Key Manager KM-ESKM End of report BB038

### **Report elements:**

| Volume label    | Label of the virtual tape volume.                                                                      |
|-----------------|----------------------------------------------------------------------------------------------------|
| Last write date | Last date the volume was written by a tape application. DSM/TC - TMF<br>Volume status in DSM/TC or TMF |

Status (when applicable). Encryption key ID Encryption key name instance.

## Volume

## **Volume Details**

The Encryption state of each volume is registered. The ID of the volume specific key in the Key Manager is included for support to access this key through the Key Manager user interface.

| Encryption Algorithm | AES-GCM-256                                          |
|----------------------|------------------------------------------------------|
| Key Manager ID       | KMVLE                                                |
| Encryption Key ID    | N12804D13CSW005A88CEEE0DD360008_BBBBBBBBB_1903131332 |

## **Volume Edition**

The Encryption attributes of a volume can be updated.

Example of use case:

• Volumes manually registered in a Restricted Data store accessing the images of volumes written encrypted in a different environment not linked by the BackPak catalog replication.

| Guardian Node Owner*    | \CGNAC2     |   |
|-------------------------|-------------|---|
| Guardian User ID Owner* | 255,144     |   |
| Encryption Algorithm    | AES-GCM-256 | ~ |
| Key Manager ID          | KMVLE       | ~ |
| Comment                 |             |   |

### **Encryption related elements**

• Encryption Algorithm (value AES-GCM-256 or None).

In the case used above, changing **None** to **AES-GCM-256** will enable the decryption when reading the tape volume.

• Key Manager ID: Appears only when the encryption is enabled and is mandatory in this case.

This ID names the Key Manager, configured in the current BackPak domain, and this will provide the encryption context for accessing the tape volume.